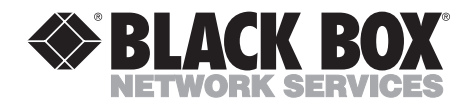

--------------

# **PCI SCSI Host Adapters**

Ш

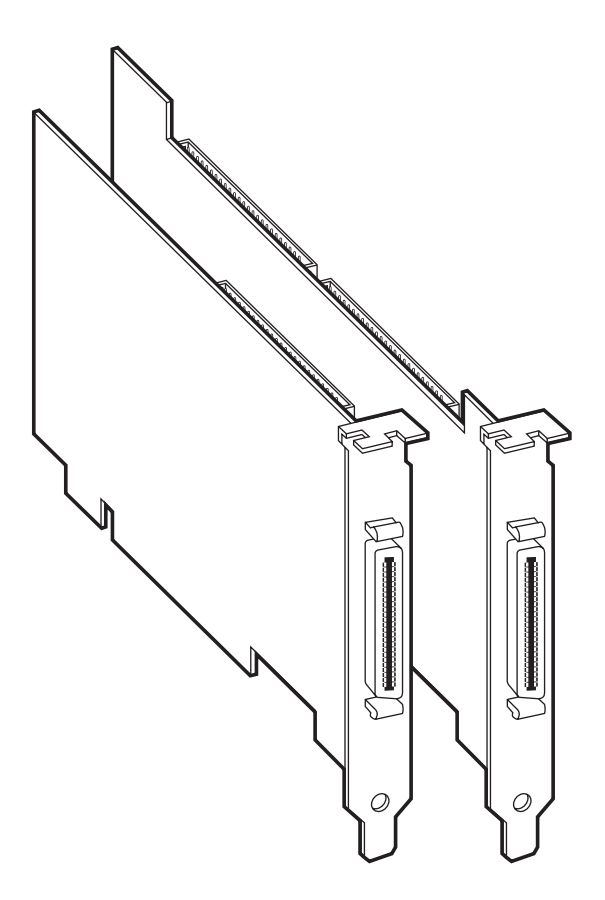

**CUSTOMER SUPPORT INFORMATION**

Order **toll-free** in the U.S.: Call **877-877-BBOX** (outside U.S. call **724-746-5500**) FREE technical support 24 hours a day, 7 days a week: Call **724-746-5500** or fax **724-746-0746** Mailing address: **Black Box Corporation**, 1000 Park Drive, Lawrence, PA 15055-1018 Web site: **www.blackbox.com** • E-mail: **info@blackbox.com**

# **FEDERAL COMMUNICATIONS COMMISSION AND INDUSTRY CANADA RADIO-FREQUENCY INTERFERENCE STATEMENTS**

*Class B Digital Device.* This equipment has been tested and found to comply with the limits for a Class B computing device pursuant to Part 15 of the FCC Rules. These limits are designed to provide reasonable protection against harmful interference in a residential installation. However, there is no guarantee that interference will not occur in a particular installation. This equipment generates, uses, and can radiate radio frequency energy, and, if not installed and used in accordance with the instructions, may cause harmful interference to radio communications. If this equipment does cause harmful interference to radio or telephone reception, which can be determined by turning the equipment off and on, the user is encouraged to try to correct the interference by one of the following measures:

- Reorient or relocate the receiving antenna.
- Increase the separation between the equipment and receiver.
- Connect the equipment into an outlet on a circuit different from that to which the receiver is connected.
- Consult an experienced radio/TV technician for help.

### **Caution:**

**Changes or modifications not expressly approved by the party responsible for compliance could void the user's authority to operate the equipment.**

To meet FCC requirements, shielded cables and power cords are required to connect this device to a personal computer or other Class B certified device.

*This digital apparatus does not exceed the Class B limits for radio noise emission from digital apparatus set out in the Radio Interference Regulation of Industry Canada.*

*Le présent appareil numérique n'émet pas de bruits radioélectriques dépassant les limites applicables aux appareils numériques de la classe B prescrites dans le Règlement sur le brouillage radioélectrique publié par Industrie Canada.*

### **DECLARATION OF THE MANUFACTURER**

The manufacturer hereby certifies that the products listed below, in compliance with the requirements of BMPT Vfg 243/1991, are RFI suppressed:

- Fast SCSI-2 Host Adapter;
- Ultra-Narrow SCSI-3 Host Adapter;
- Dual-Channel Ultra-Narrow and Wide SCSI-3 Host Adapter; and
- Ultra-Wide SCSI-3 Host Adapter.

The normal operation of some equipment (signal generators, for example) might be subject to special restrictions. Please observe any notices to this effect in the user's manuals for your equipment.

The marketing and sale of the equipment was reported to the Federal Office for Telecommunication Permits (BZT). The right to retest this equipment to verify compliance with the regulation was given to the ZZF.

#### **EN 55 9100UW2 DECLARATION OF CONFORMITY**

This is to certify that the products listed below are shielded against the generation of radio interference in accordance with the application of Council Directive 89/336/EEC, Article 4a:

- Fast SCSI-2 Host Adapter;
- Ultra-Narrow SCSI-3 Host Adapter;
- Dual-Channel Ultra-Narrow and Wide SCSI-3 Host Adapter; and
- Ultra-Wide SCSI-3 Host Adapter.

Conformity is declared by the application of EN 55 9100UW2:1987 Class B (CISPR 22:1985/BS 6527:1988).

EN50081-1 GENERIC EMISSIONS STANDARD EN50082-1 GENERIC IMMUNITY STANDARD

1. IEC 801-2: 1984(1000-4-2:1995) 2. IEC 801-3: 1984(1000-4-3:1995)

3. IEC 801-4: 1984(1000-4-4:1995)

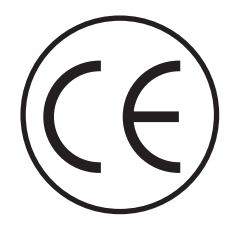

## **NORMAS OFICIALES MEXICANAS (NOM) ELECTRICAL SAFETY STATEMENT**

#### **INSTRUCCIONES DE SEGURIDAD**

- 1. Todas las instrucciones de seguridad y operación deberán ser leídas antes de que el aparato eléctrico sea operado.
- 2. Las instrucciones de seguridad y operación deberán ser guardadas para referencia futura.
- 3. Todas las advertencias en el aparato eléctrico y en sus instrucciones de operación deben ser respetadas.
- 4. Todas las instrucciones de operación y uso deben ser seguidas.
- 5. El aparato eléctrico no deberá ser usado cerca del agua—por ejemplo, cerca de la tina de baño, lavabo, sótano mojado o cerca de una alberca, etc..
- 6. El aparato eléctrico debe ser usado únicamente con carritos o pedestales que sean recomendados por el fabricante.
- 7. El aparato eléctrico debe ser montado a la pared o al techo sólo como sea recomendado por el fabricante.
- 8. Servicio—El usuario no debe intentar dar servicio al equipo eléctrico más allá a lo descrito en las instrucciones de operación. Todo otro servicio deberá ser referido a personal de servicio calificado.
- 9. El aparato eléctrico debe ser situado de tal manera que su posición no interfiera su uso. La colocación del aparato eléctrico sobre una cama, sofá, alfombra o superficie similar puede bloquea la ventilación, no se debe colocar en libreros o gabinetes que impidan el flujo de aire por los orificios de ventilación.
- 10. El equipo eléctrico deber ser situado fuera del alcance de fuentes de calor como radiadores, registros de calor, estufas u otros aparatos (incluyendo amplificadores) que producen calor.
- 11. El aparato eléctrico deberá ser connectado a una fuente de poder sólo del tipo descrito en el instructivo de operación, o como se indique en el aparato.

- 12. Precaución debe ser tomada de tal manera que la tierra fisica y la polarización del equipo no sea eliminada.
- 13. Los cables de la fuente de poder deben ser guiados de tal manera que no sean pisados ni pellizcados por objetos colocados sobre o contra ellos, poniendo particular atención a los contactos y receptáculos donde salen del aparato.
- 14. El equipo eléctrico debe ser limpiado únicamente de acuerdo a las recomendaciones del fabricante.
- 15. En caso de existir, una antena externa deberá ser localizada lejos de las lineas de energia.
- 16. El cable de corriente deberá ser desconectado del cuando el equipo no sea usado por un largo periodo de tiempo.
- 17. Cuidado debe ser tomado de tal manera que objectos liquidos no sean derramados sobre la cubierta u orificios de ventilación.
- 18. Servicio por personal calificado deberá ser provisto cuando:
	- A: El cable de poder o el contacto ha sido dañado; u
	- B: Objectos han caído o líquido ha sido derramado dentro del aparato; o
	- C: El aparato ha sido expuesto a la lluvia; o
	- D: El aparato parece no operar normalmente o muestra un cambio en su desempeño; o
	- E: El aparato ha sido tirado o su cubierta ha sido dañada.

# **TABLE OF CONTENTS**

# **Contents**

#### **Chapter Page**

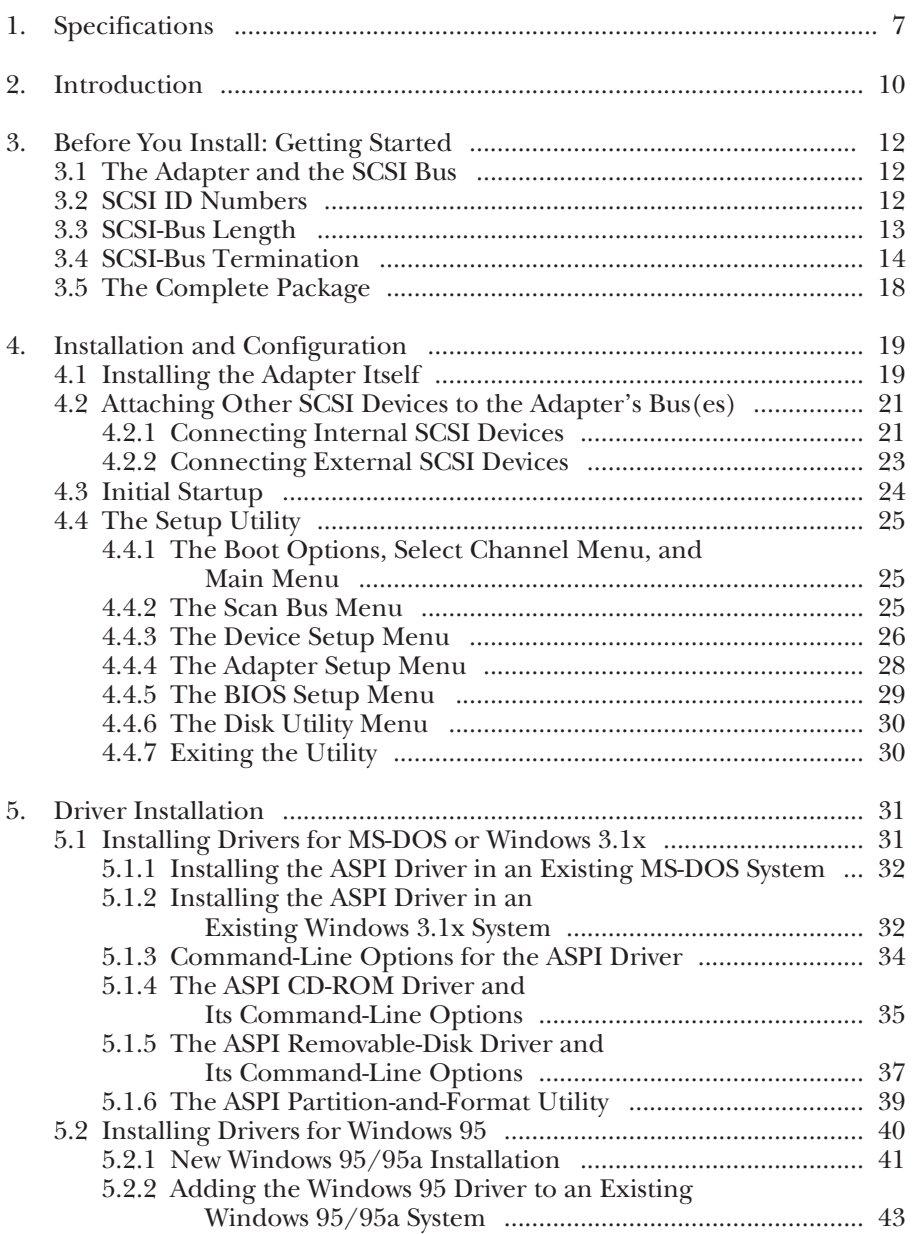

# Contents (continued)

#### **Chapter Page**

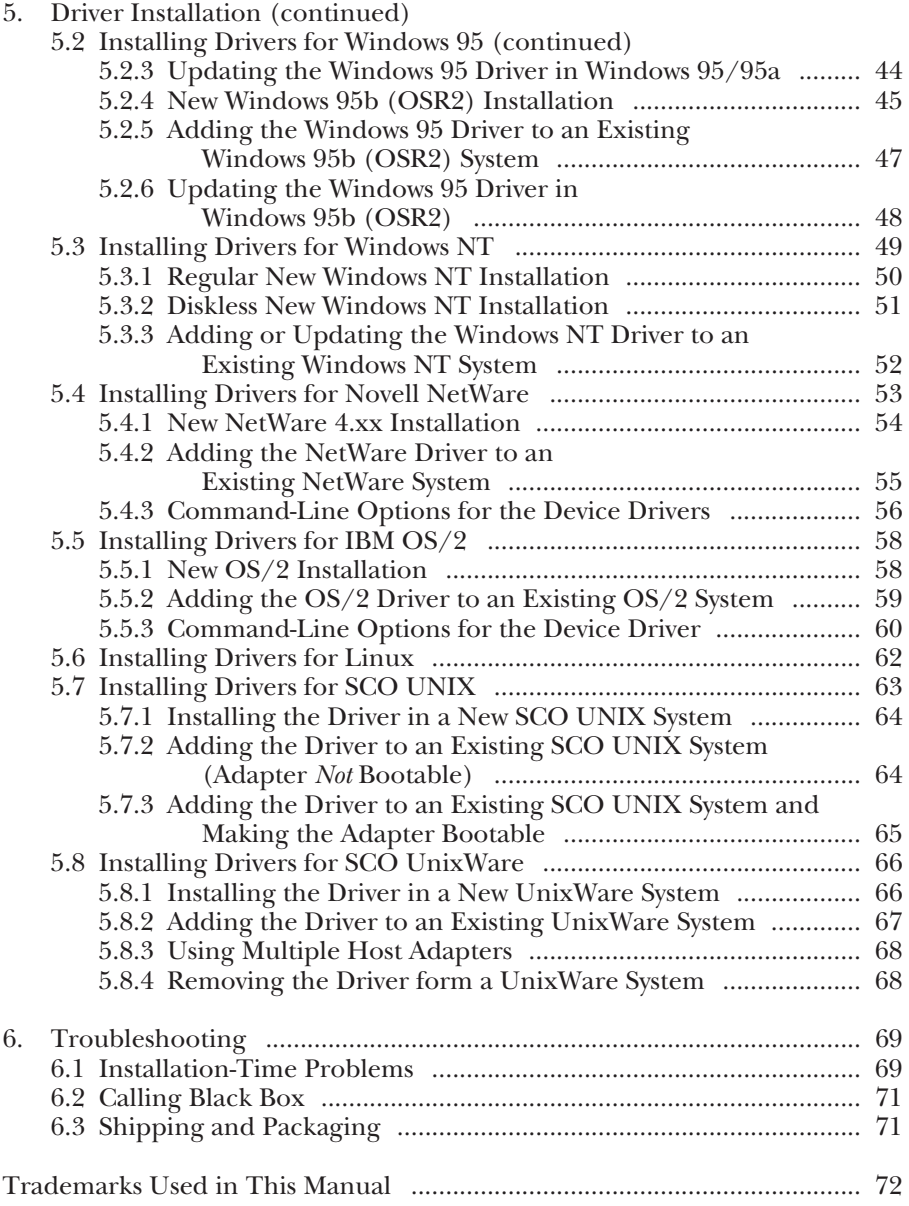

# 1. Specifications

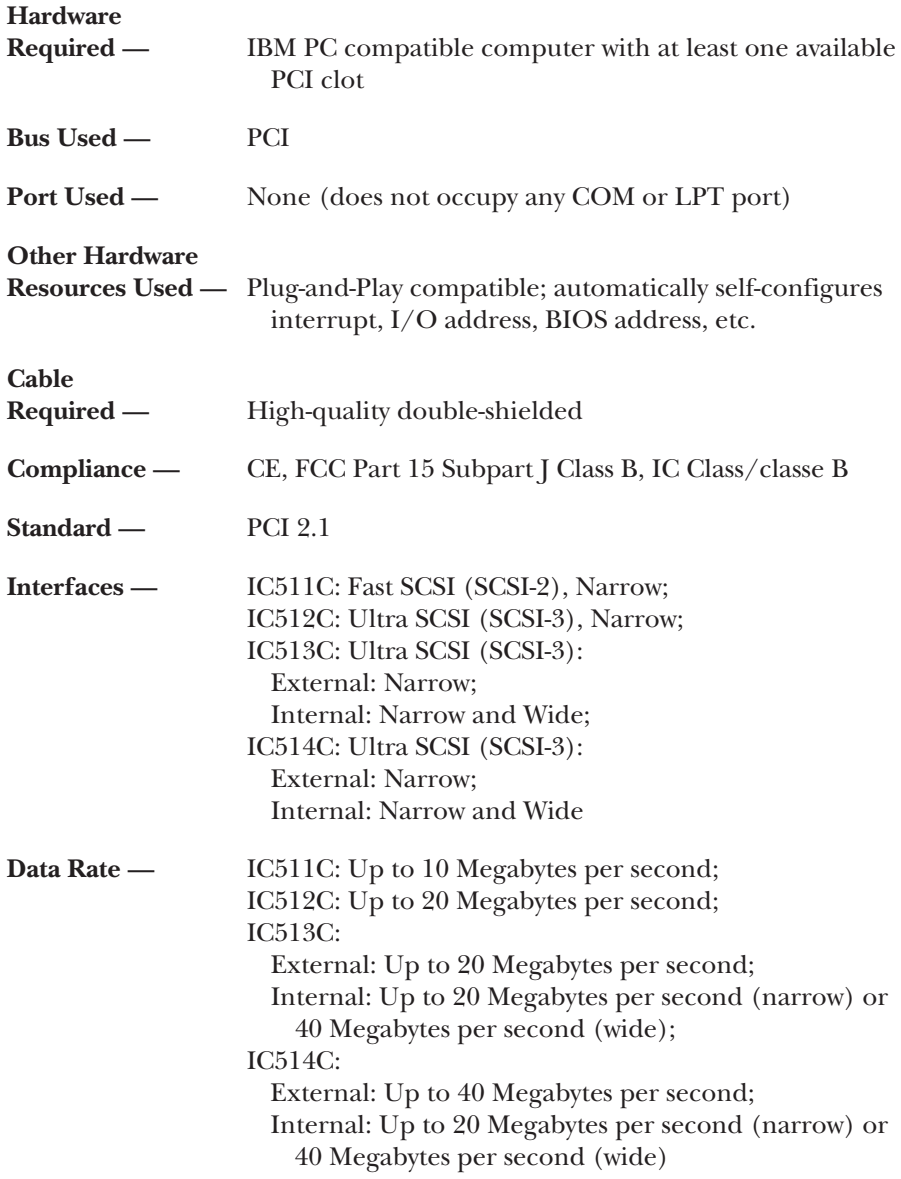

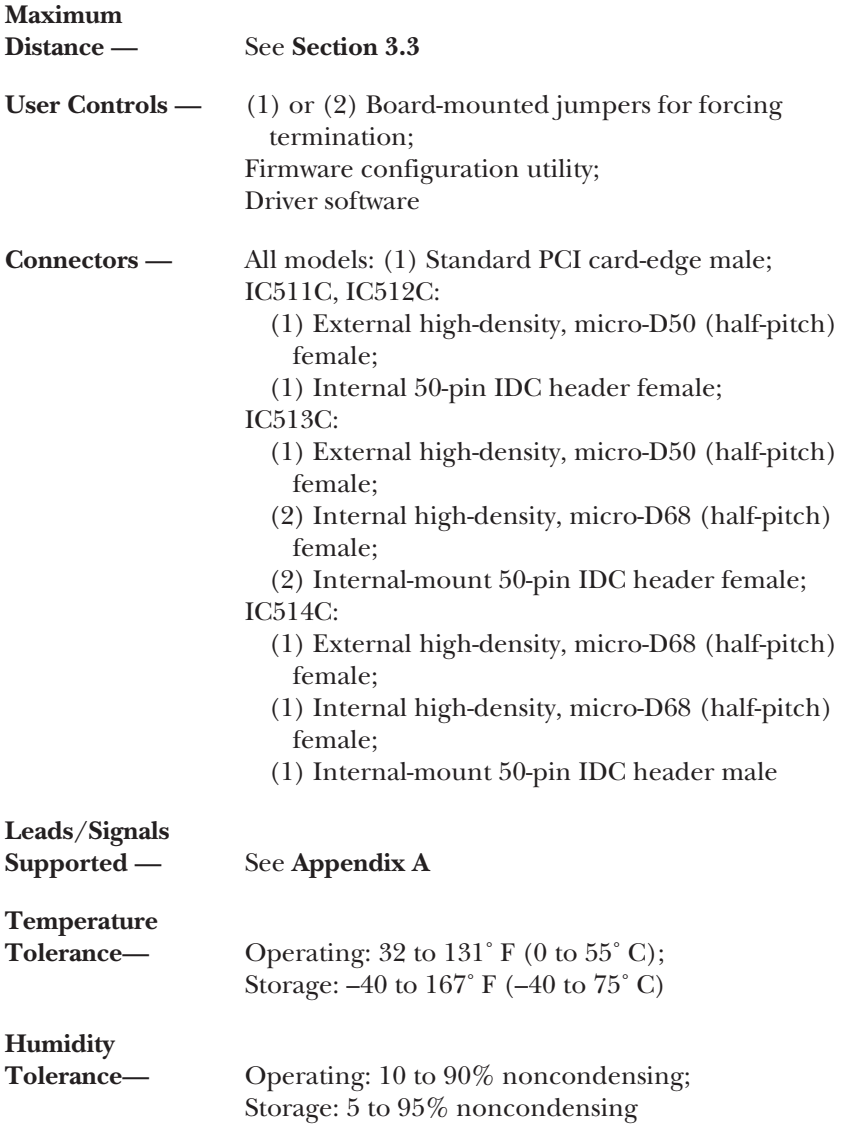

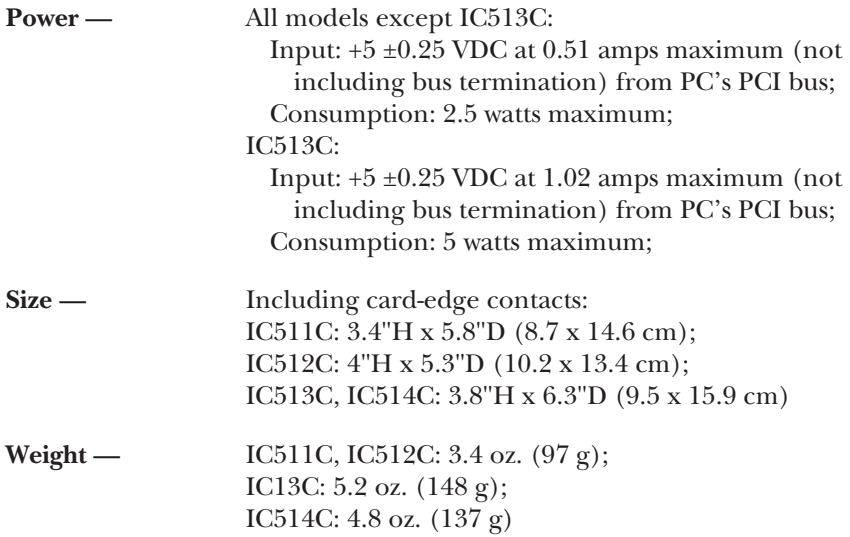

# 2. Introduction

The Fast SCSI-2 Host Adapter (our product code IC511C) and the Ultra-Narrow (IC512C), Ultra-Wide (IC514C), and Dual-Channel Ultra-Narrow and Wide (IC513C) SCSI-3 Host Adapters are high-performance PCI-busmastering adapters that function as the interface between a SCSI bus and the PCI local bus. They support SCSI-1-, SCSI-2-, and (except for the IC511C) SCSI-3-compatible peripherals, including I/O devices such as SCSI scanners and storage media such as hard-disk, CD-ROM, MO, tape, and removable drives.

Some of their features:

- **PCI 2.1 compliance.** The Adapters meet all the latest electrical, mechanical, and protocol specifications for the PCI bus.
- **Full SCSI compliance.** The Adapters are fully SCSI-2 (IC511C) or SCSI-3 (IC512/13/14C) compliant, supporting advanced features such as tag queueing, sync/async transfers, and disconnect/reselect arbitration.
- **Plug-and-Play support on PCI-bus systems.** The Adapters' onboard ROMs can handle installation, configuration, and booting without requiring user intervention.
- **Use of only one system IRQ.** The Adapters don't hog your system's limited resources.
- **32-bit PC**↔**adapter data transfers at up to 133 Megabytes per second in PCI burst mode.** The PCI bus is a 32-bit bus; when it runs synchronously at 33 MHz, the Adapters achieve a peak sustainable operating speed of 133 MB per second.
- **SCSI data rates of either 10 Megabytes per second** (IC511C)**, 20 Megabytes per second** (IC512C, IC513C "narrow" connectors)**, or 40 Megabytes per second** (IC514C, IC513C "wide" internal connector)**.**
- **Support for hard-drive capacities up to 8 GB.** With the Adapters, MS-DOS® hard-disk limitations can be extended from 1 GB to 8 GB.
- **User-hardwirable, user-programmable, or automatic SCSI termination.** You can choose between hardwire-enabling termination on the Adapter, programming the termination through its firmware, or letting the Adapter handle termination automatically, eliminating the need to open up the PC every time you need to make termination changes.
- **Onboard BIOS supports Microsoft® MS-DOS and Windows® 3.1x.** The Adapters have the necessary software *onboard* to handle MS-DOS and Windows 3.1x disk-drive operations without requiring additional system-based drivers.
- **Support for all other major operating systems.** The Adapters include drivers for Windows 95, Windows NT®, IBM® OS/2®, Novell® NetWare®, SCO® UNIX®, SCO UnixWare®, and Linux.
- **SmartSCSI<sup>TM</sup> Setup Utility program.** You can use this firmware utility to customize the Adapter's configuration. Unless you need to hardwire termination, you don't have to set any jumpers at all.
- **Built-in Integrated Scatter/Gather Engine (ISGE™).** This hardware circuitry heightens performance in all scatter/gather operations.
- **64-bit FIFO.** The Adapters use a 64-bit FIFO buffer as a matching buffer to manage PCI-to-SCSI-bus structure timing for data and command transfer.
- **Command queueing.** With this special feature, the Adapters can process as many as 255 simultaneous SCSI commands.

## **NOTE**

**The README.TXT file on Driver Disk 1 might contain updates, corrections, and additions to the information in this manual. However, if you consult this file, you need to keep in mind that it was written by the company that developed the drivers for use with the SCSI Host Adapters, and they use their own codes to refer to the different Adapter models. In the README.TXT file, the IC511C is referred to as the "INI-®9100A," the IC512C is referred to as the "INI-9100U," the IC513C is referred to as the "INI-9200UW," and the IC514C is referred to as the "INI-9100UW."**

# 3. Before You Install: Getting Started

## **3.1 The Adapter and the SCSI Bus**

Your SCSI Host Adapter performs busmastering and works with the host computer to provide a means of control for the SCSI bus. By daisychaining peripheral devices together, as many as seven devices (IC511C, IC512C), fifteen devices (IC514C), or fifteen devices per channel (IC513C) can be linked to the Adapter on the SCSI bus. The Adapter does not have to be placed in any particular physical position on the bus, but because it doesn't have two external connectors, it has to be at the end of any all-external bus.

SCSI devices communicate on the bus using bus arbitration, which gives each device an opportunity to use the bus based on the device's priority (which is determined by the device's ID, not its physical location). The SCSI Host Adapter is factory-preset to ID 7, the ideal ID for it on a single-adapter bus (see the next section).

### **3.2 SCSI ID Numbers**

Each device attached to the SCSI Host Adapter, as well as the Adapter itself, must have a unique SCSI ID number from 0 to either 7 (narrow bus) or 15 (wide bus). An ID is usually assigned to each peripheral device at the factory, but you will be able to set it to whatever you need it to be. This is usually done with jumpers, DIP switches, or other physical controls; refer to each peripheral's documentation to determine how to set its ID. The key thing to remember is that no two devices on the same SCSI bus can have the same ID; each ID must uniquely identify a single device. Also keep in mind that a device's SCSI ID does not necessarily have any relationship to its physical location or its position on the bus.

A device's ID number will reflect the priority it has on the SCSI bus; the lower its number, the higher its priority. So you should assign lower numbers to the devices that you will need to access more frequently or at a moment's notice, and higher numbers to less critical devices. Here's an example setup:

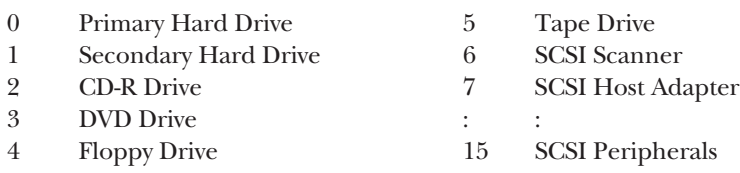

When you assign SCSI IDs, we recommend that you leave the SCSI Host Adapter set for ID 7, its factory-default setting; use the Adapter's firmware configuration utility if you need to change the ID number (see **Section 4.4.4**). If you plan to boot your system from a SCSI hard-disk drive, set that drive to ID 0 for best operation with most operating systems. Set the second hard drive, if you're using one, to ID 1, and set additional peripherals to sequentially higher IDs.

# **3.3 SCSI-Bus Length**

Because of its inherent electrical vulnerability as a high-speed parallel interface, the SCSI bus has definite distance limitations. The maximum length of the bus the total distance from the terminated device at one end to the terminated device at the other end—is normally inversely proportional to the data rate. The SCSI Host Adapter can in some cases reach farther than normal; for Ultra SCSI, this particularly depends on the number of devices attached to the bus. Refer to this table as you prepare to install the Adapter and its attached devices:

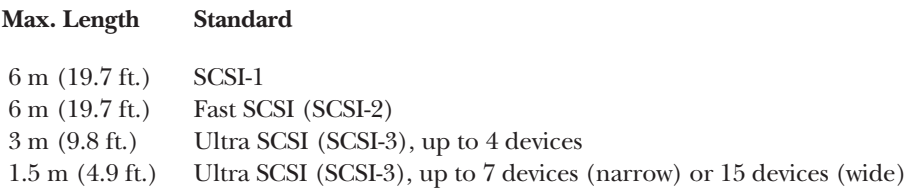

Remember that if you attach both internal and external devices to the Adapter, the bus goes from the last internal device to the last external device. To make sure you can run the greatest possible distance, make sure to use cable with impedance between 90 and 110 ohms and high-quality shielded connectors; for your external cable, use high-quality twisted pair.

#### **3.4 SCSI-Bus Termination**

To ensure reliable communication, the SCSI bus must be properly "terminated." That is, the bus must be bracketed with networks of electrical resistors called "terminators" that absorb the remains of data signals and prevent them from echoing and interfering with fresh signals. Terminators must be placed—or enabled, if the last devices have them built-in—at the two extreme ends of the SCSI bus. All devices that lie between the ends must have their terminators removed or disabled. SCSI cabling is designed to be connected in daisychain fashion, with no device on the bus being directly connected to more than two others. No branching is permitted on the SCSI bus. Refer to the example setups in Figure 3-1 on the next page.

As it is shipped from the factory, your SCSI Host Adapter can automatically enable or disable its built-in termination (the Dual Channel IC513C model can do so independently for each channel). If the Adapter senses that it is at the end of the bus—for example, if you attach only internal or only external SCSI devices to it—it will auto-terminate itself. If it senses that it is in the middle of the bus—for example, if you attach both internal and external SCSI devices to it or (on the IC513C) attach devices to both of its internal connectors—it will auto-disable its terminators. (Do *not* attach devices to all three of the IC513C's connectors; this creates a branched bus which will not work.)

If you would rather set the Adapter's termination ON or OFF manually, you can do so through the SmartSCSI™ Setup Utility in the Adapter's firmware (see **Section 4.4.4**), or you can "hardwire" it always ON by installing jumpers on the Adapter's circuit board. The most common application for which you would hardwire-enable termination is this: installing multiple Adapters in multiple PCs but attaching them to the same bus in order to share peripherals. In such situations, you might want to hardwire termination ON for any Adapters that are on the end of the bus, so that you can turn off the computers in which those Adapters are installed without losing termination power and disabling the SCSI bus. If for this (or whatever) reason you do want to hardwire termination ON, you need to install a jumper on the Adapter before you put it in your PC. (Once this jumper is installed, it will override the termination setting in the Adapter's firmware.)

*(continued on page 16)*

# **CHAPTER 3: Before You Install: Getting Started**

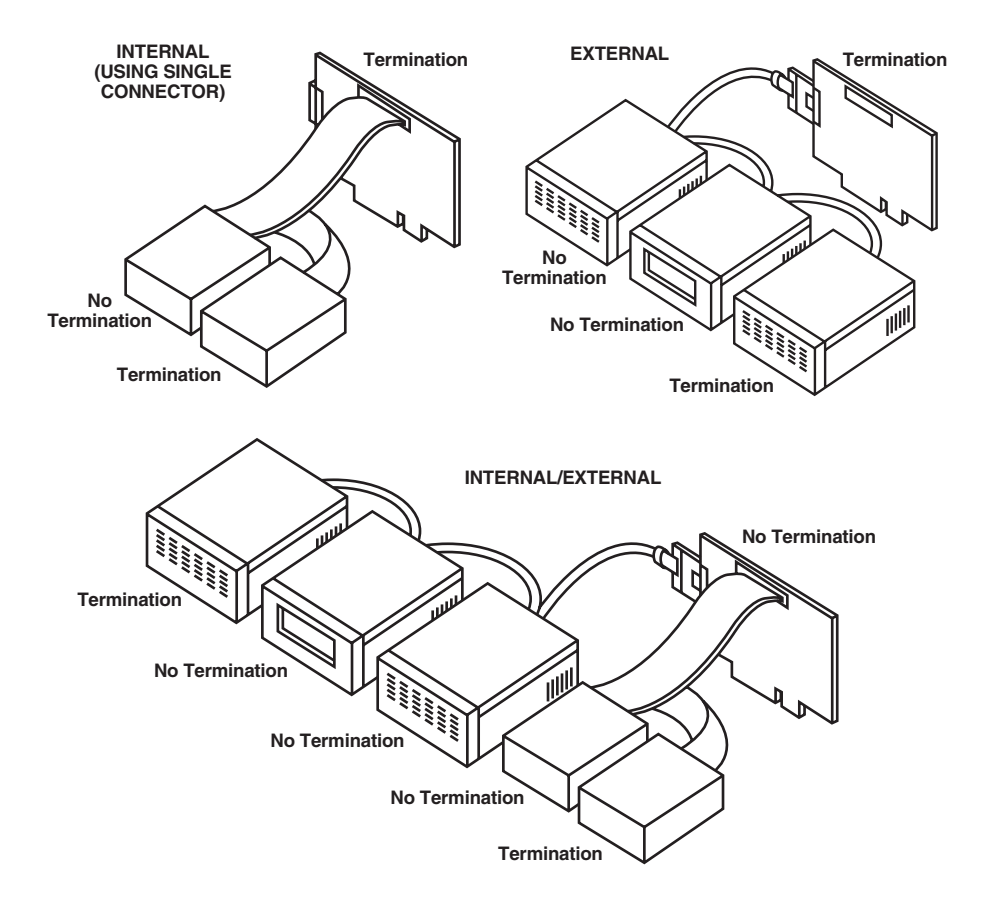

**Figure 3-1. Examples of SCSI-bus termination.**

On the Fast SCSI-2 Host Adapter (IC511C), the jumper should be installed at location JP1, as shown in Figure 3-2:

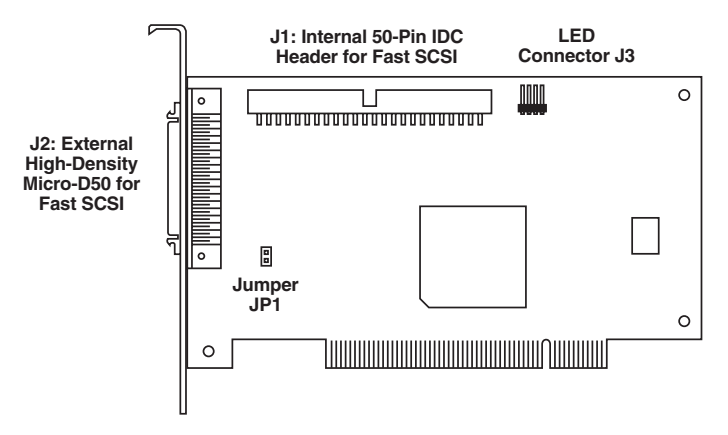

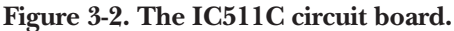

The jumper should also be installed at location JP1 on the Ultra-Narrow SCSI-3 Host Adapter (IC512C, see Figure 3-3) and the Ultra-Wide SCSI-3 Host Adapter (IC514C, see Figure 3-5 on the next page).

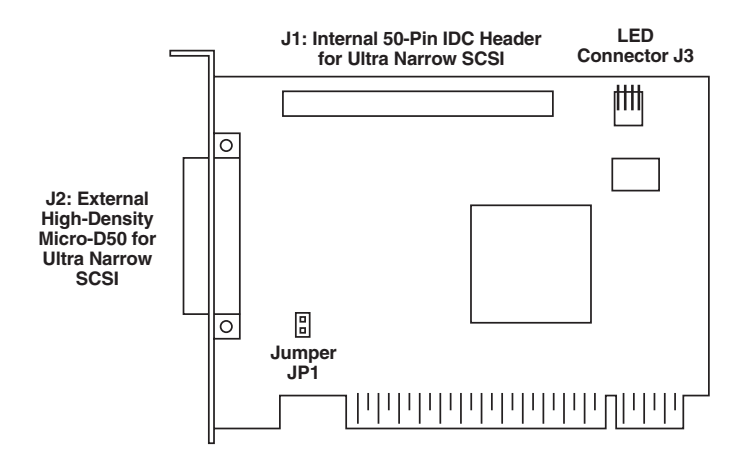

**Figure 3-3. The IC512C circuit board.**

On the Dual-Channel Ultra-Narrow and Wide SCSI-3 Host Adapter (IC513C), install a jumper at location JP1 to always enable termination on Channel A and/or location JP2 to enable termination on Channel B, as shown in Figure 3-4:

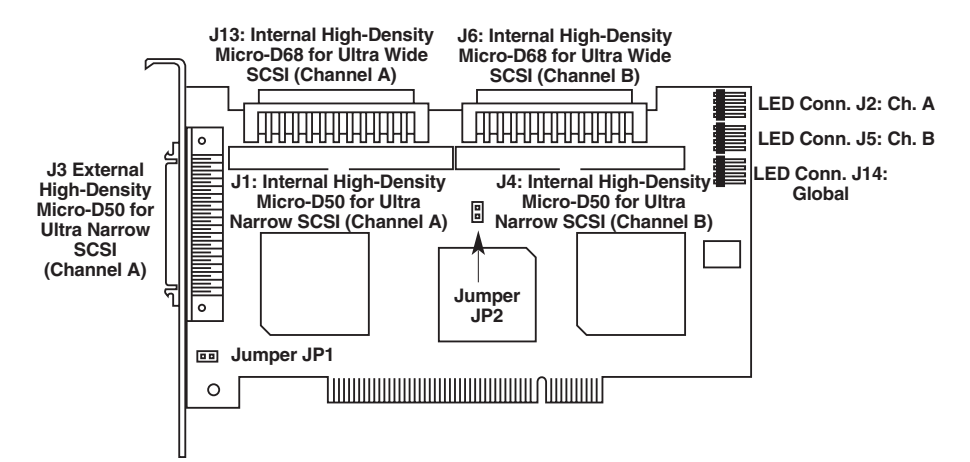

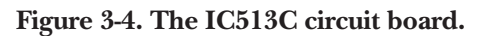

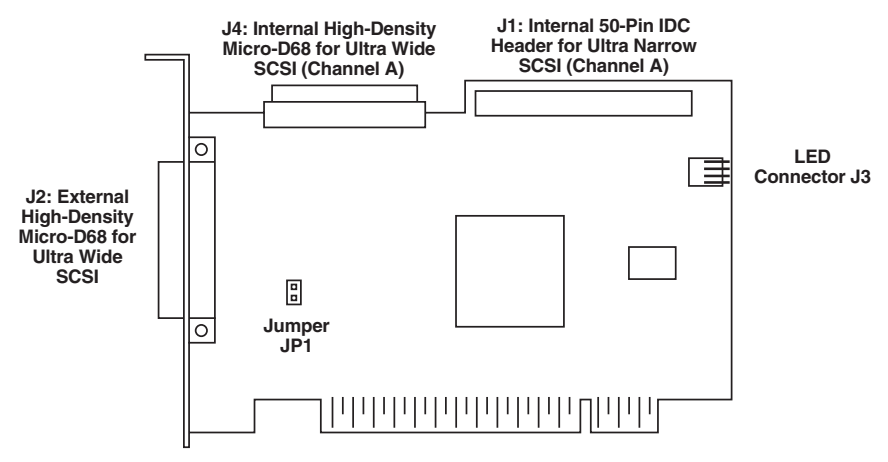

**Figure 3-5. The IC514C circuit board.**

#### **3.5 The Complete Package**

Your complete SCSI Host Adapter package includes the following:

- The Adapter card itself.
- A 50-pin internal "narrow SCSI" ribbon cable. The IC513C and IC514C also come with a 68-pin internal "wide SCSI" ribbon cable.
- Two diskettes containing driver software.
- This manual.

If anything is missing, contact Black Box right away. If the package has been damaged, contact both Black Box and the shipping carrier.

# 4. Installation and Configuration

This chapter describes how to install and configure your SCSI Host Adapter. If you have any difficulty, please refer to **Section 6.1**.

#### **4.1 Installing the Adapter Itself**

Follow these instructions to install your SCSI Host Adapter:

- 1. Turn OFF your computer, unplug it, and disconnect it from all other devices.
- 2. Take precautions to keep from damaging the Adapter with any accidental static discharge. At the very least, discharge yourself on a metal part of the PC chassis or on some other metallic surface before touching the Adapter. If possible, stand on an anti-static mat and wear a grounding strap or anti-static gloves.
- 3. (Optional) If you need to hardwire termination on the Adapter so that it's always enabled (ON), install the necessary jumper(s) on the Adapter if you haven't done so already. See **Section 3.4**.
- 4. Remove the cover from the computer case.
- 5. Locate an unused 32-bit PCI expansion slot (the slot must support busmastered data transfers). PCI slots are shorter than ISA or EISA slots and are typically white. Usually there are several of them on the motherboard. (One of these might be a shared slot into which you can insert either an ISA/EISA board or a PCI board.) Refer to your PC's documentation if you're still not sure which ones are the PCI slots.

Once you've located a PCI slot, unscrew and remove the metal bracket that covers the card-slot opening. (Save the screw; you will be using it to secure the host adapter in your computer.)

6. Holding the SCSI Host Adapter by the mounting bracket and card edge, with it oriented so that the external connectors are facing the right way, insert the Adapter in the PCI slot. Press it down firmly so the contacts are securely seated in the slot. See Figure 4-1 on the next page.

# **CAUTION!**

**Though the PCI connector is keyed to prevent cards like the Adapter from being inserted incorrectly, it is possible to damage the Adapter by forcing it into other types of connectors. If this happens, your warranty will be voided!**

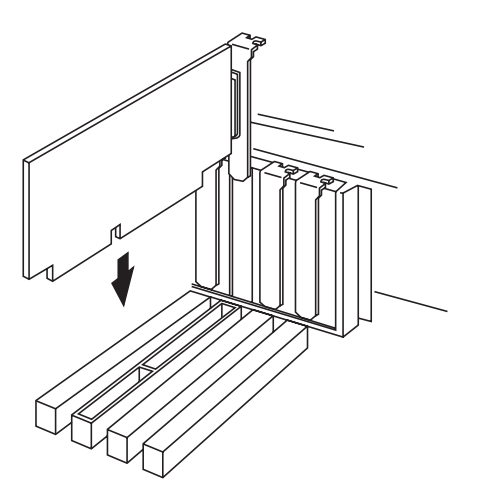

**Figure 4-1. Inserting the Adapter in a PCI slot.**

- 7. When the Adapter is firmly seated, secure its metal bracket to the PC's chassis with the screw you removed in step 3.
- 8. (Optional) Most computers have one or more hard-drive-activity LEDs on their front panel. If you want to, you can use your own cabling (because we do not include cables for this purpose) to attach one of these indicators to the IC511C, IC512C, or IC514C Adapter's four-pin LED connector, J3 (see the relevant Figure on page 18 or 19). Once you do so, the LED will light whenever there is activity involving the attached Adapter anywhere on the SCSI bus.

On the IC513C, there are three of these LED connectors (see Figure 3-4 on page 19): The topmost, J2, lights the attached LED in response to activity on the Channel A bus; the middle connector, J5, lights the LED in response to activity on the Channel B bus; and the bottom "global" connector, J14, lights the LED in response to activity on either bus.

- 9. Most PCI-bus computers will automatically assign the Adapter an I/O address, IRQ channel, and BIOS address. If this is not the case with your system, you'll have to do this manually, either by setting jumpers on the PC's motherboard (which you can do now; refer to your PC's documentation) or changing the settings of the PC's CMOS BIOS (you'll have to do this later—see **Section 4.3**).
- 10. If you are attaching any internal SCSI devices to the Adapter, go on to **Section 4.2**. Otherwise, replace the PC's cover, reconnect all devices, plug the PC back in, and go on to **Section 4.3**.

#### **4.2 Attaching Other SCSI Devices to the Adapter's Bus(es)**

You can connect as many as seven (IC511C) or fifteen (IC512C, IC513C, IC514C) internal and external SCSI devices per channel to your SCSI Host Adapter. Follow the directions listed in this section.

#### **4.2.1 CONNECTING INTERNAL SCSI DEVICES**

If you are connecting internal SCSI devices, make sure to use a SCSI ribbon cable that (a) is not too long (see **Section 3.3**), (b) has the appropriate characteristics (see **Section 3.3**), and (c) has enough connectors to accommodate the Adapter and all of your internal peripherals. All of the Adapters come with a narrow (50-pin) ribbon cable that has three connectors; the IC513C and IC514C also come with a wide (68-pin) ribbon cable that also has three connectors. Be aware that, if your Adapter is an IC514C model, you can attach devices to both the narrow and wide internal connectors, but if you do so, you must *not* attach any devices to its external connector. The situation is similar for the IC513C: You can attach devices to both the narrow and wide internal connectors on each channel, but if you do so on Channel A, you must *not* attach any devices to its external connector.

- 1. If you haven't already done so, turn OFF and unplug the PC, disconnect all other devices from it, and remove its cover.
- 2. If you haven't already done so, prepare each internal SCSI peripheral for installation: configure the device's SCSI ID and termination (terminate the last internal device attached to the cable). For instructions, see the device's documentation as well as **Sections 3.2** and **3.3**.
- 3. Install each internal SCSI peripheral in your computer. Refer to your computer's and peripherals' documentation for instructions.
- 4. Plug one end of an internal SCSI cable into the Adapter's appropriate internal SCSI connector. Make sure the colored stripe that runs the length of one edge of the cable is aligned with Pin 1 of the Adapter's connector. The wide (68-pin) cable is keyed for proper insertion; the connectors on the narrow (50-pin) cable and the corresponding connector on the Adapter are printed with a small triangle (" $\blacktriangledown$ ") at the Pin 1 position. Figure 4-2 below shows how to plug in the narrow internal cable.

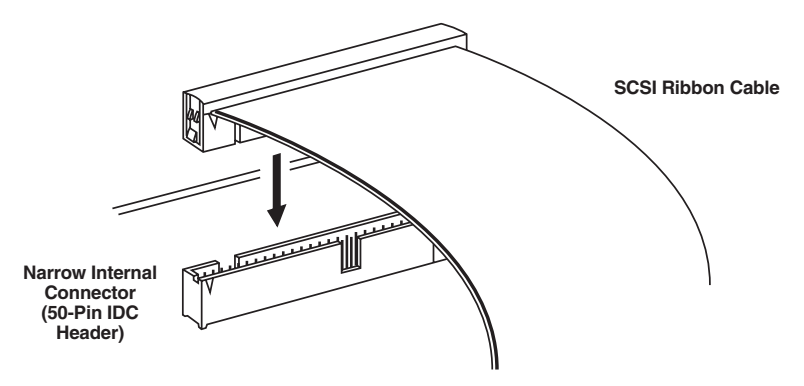

**Figure 4-2. Plugging a narrow internal cable into the Adapter.**

- 5. Plug the internal cable's other connectors into the internal SCSI peripherals of the matching type (narrow or wide) that you installed in step 3. Also attach internal power cables to any of these devices that get their power from the PC. Refer to the instructions for doing these things in the peripherals' documentation. Remember to terminate the last internal device.
- 6. *IC513C and IC514C only:* Repeat steps 4 and 5 as necessary if you are using more than one of the Adapter's internal connectors.
- 7. Inspect your internal cabling one last time to make sure it is attached correctly everywhere, then replace the PC's cover. If you are attaching any external SCSI devices to the Adapter, go on to **Section 4.2.2**; otherwise, reconnect all external devices to the PC and plug the PC back in.

#### **4.2.2 CONNECTING EXTERNAL SCSI DEVICES**

If you are connecting external SCSI devices, make sure that (a) you have enough external SCSI cables to accommodate all of your devices (the Adapter does not come with any external cables), (a) the total length of the cables is not too great (see **Section 3.3**—remember to account for the length of any internal cable!), and (c) the cables have the appropriate characteristics (see **Section 3.3**). Be aware that, if your Adapter is an IC514C model and you want to attach external devices, there can be devices attached to one *but not both* of its internal connectors. Similarly, if your Adapter is an IC513C model and you want to attach external devices, there can be devices attached to one *but not both* of its internal Channel A connectors.

- 1. Configure each external SCSI peripheral's SCSI ID and termination. (Terminate the last external device attached to the cable.) For instructions, see each device's documentation as well as **Sections 3.2** and **3.3**.
- 2. Plug the connector at one end of the first external SCSI cable into the Adapter's external SCSI connector. These connectors will be keyed for proper cable insertion.
- 3. Plug the connector at the other end of the external SCSI cable into one of the SCSI connectors on the first external SCSI peripheral, following the instructions for doing this in the peripherals' documentation.
- 4. To connect other external SCSI devices, use additional external SCSI cables to daisychain each device to the previous device until all external SCSI devices have been connected, as shown in Figure 4-3 below. Remember to terminate the last external device.
- 5. Reconnect all external devices to the PC and plug the PC back in.

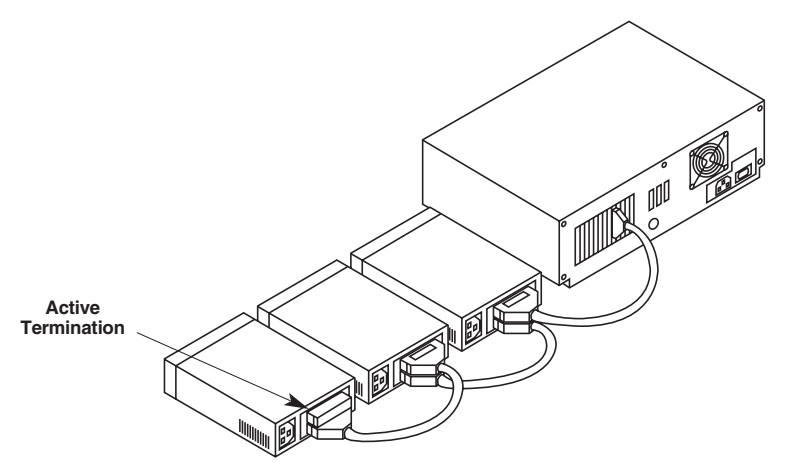

**Figure 4-3. An external SCSI daisychain.**

#### **4.3 Initial Startup**

Once you've installed your SCSI Host Adapter and its associated devices, power up its host computer system and all external devices. Interrupt the normal bootup process at this point if you need to change the settings of the PC's CMOS BIOS in order to assign the Adapter an I/O address, IRQ channel, and/or BIOS address (see step 9 in **Section 4.1**; if you need to do this, reboot when you're finished). During the boot process, watch for these things to be displayed (although this list might vary depending on the design of your system's BIOS):

- The normal power-on self-test and memory test.
- A sign-on message from the Adapter, followed by a list of attached SCSI peripheral devices.

Make sure that the self-test and memory test look okay, and make sure that the Adapter's list of attached devices is correct. If everything checks out, your computer system should be ready for initial configuration (including, as is necessary in some situations, low-level hard-disk formatting to initialize drives); go on to **Section 4.4**.

#### **4.4 The Setup Utility**

#### **4.4.1 THE BOOT OPTIONS, SELECT CHANNEL MENU, AND MAIN MENU**

Among the SCSI Host Adapters' built-in firmware is a menu-driven SCSI Setup Utility, with which you can change the Adapter's settings without opening the computer or handling the Adapter's circuit board. (Note that the Adapter's default settings are appropriate for most PCI systems, so odds are you won't need to run the Utility.) To start the Utility, reboot the PC the Adapter is installed in and wait for this prompt to appear (it will be preceded by version and copyright info):

```
!!! Press < Ctrl > < I > for SmartSCSI Setup Utility !!!
!!! Press < Ctrl > < B > to boot from SCSI CD-ROM !!!
!!! Press < ESC > to continue !!!
```
When you see this prompt, you can either:

- Wait five seconds or press [ESC] to continue with the boot process;
- Press [CTRL] [B] to boot from a SCSI CD-ROM attached to the Adapter (if this capability has been firmware-enabled—see **Section 4.4.5**); or
- Press [CTRL] [I] to start the Utility.

On the IC511C, IC512C, and IC514C, the Utility's Main Menu appears directly as soon as you run the Utility. On the IC513C, the "Select SCSI Channel" Menu will appear first. At this menu you can select for independent configuration "Bus 1: Channel A" or "Bus 2: Channel B." (Bear in mind that in order to change the Boot Channel later—see **Section 4.4.5**—you must select Channel A.)

When the Main Menu does appear, you'll have five main options to choose from:

Scan Bus Device Setup Adapter Setup BIOS Setup Disk Utility

Selecting any of these options (using the right- and left-arrow keys) will cause the Utility to display a corresponding submenu; see **Sections 4.4.2** through **4.4.6** respectively. You can also exit the utility at any time by pressing <ESC> (Escape); see **Section 4.4.7**.

#### **4.4.2 THE SCAN BUS MENU**

If you select "Scan Bus" at the Main Menu and press ENTER, the Utility scans the SCSI bus and displays a screen that lists, in the order of their SCSI IDs, the devices it has found. (On the IC513C, it will scan the bus you selected in the "Select SCSI Channel" menu; see **Section 4.4.1**.) As you add, remove, or reconfigure hardware, you can select a particular ID using the up- and down-arrow keys, then press <ENTER> to "Execute" that ID to see what the Adapter detects for that ID.

#### **4.4.3 THE DEVICE SETUP MENU**

If you select "Device Setup" at the Main Menu and press ENTER, the Utility displays a screen listing all of the bus's possible SCSI IDs and a set of attributes that you can set for those IDs. Use the right-, left-, up-, and down-arrow keys to select any attribute, the plus and minus keys to change the setting of the selected attribute, or <F8> to reload the factory defaults for all attributes.

**Asynchronous Transfer:** Set this value to "Yes" or "No" (the factory-default setting is "No") to respectively enable or disable asynchronous data transfer for the corresponding ID. The maximum data rate at which the SCSI Host Adapter will transfer data asynchronously is 5 MB/second (IC511C or IC512C) or 10 MB/second (IC513/14C).

**Maximum Synchronous Transfer Rate:** Set this value to the maximum sync data rate at which the corresponding devices can operate. (You can press "+" and "-" to cycle through the possible settings.) Your SCSI Host Adapter will run at 20 MB/ second (IC511C or IC512C) or 40 MB/second (IC513C or IC514C); this is the factory-default setting for all SCSI IDs. Whenever you connect a new SCSI device to the Adapter's bus, refer to the device's manual to determine its actual maximum data rate. If you still can't figure it out, set this value to 10.0 (10 MB/second) until you can contact the device's manufacturer.

**DOS Space > 1 GB:** This value has to do with how information stored on SCSI hard drives is accessed. (It has no meaning for non-hard-drive devices.) Under the "No" setting, the SCSI Host Adapter assumes that the corresponding drive has a maximum of 64 read/write heads and 32 sectors, a "head-mapping" configuration that conforms to the normal MS-DOS limit of 1024 cylinders (one gigabyte of capacity). Under the factory-default "Yes" setting, the Adapter assumes that the drive has a maximum of 255 heads and 63 sectors, an 8032-cylinder head-mapping configuration that corresponds to almost 8 GB of DOS-accessible capacity.

## **CAUTION!**

**If any hard drive connected to the Adapter already has data stored on it, changing the head mapping will corrupt or erase that data and could cause other unexpected problems. If you want to keep the data on a drive, please back it up before changing the "DOS Space > 1GB" setting, then delete the target drive's existing partitions with this Setup Utility's "Format" Disk Utility function or the DOS FDISK utility. Then, after you change this setting, you can restore and reinstall from the backup.**

All device drivers for the SCSI Host Adapters will support different head mappings based on the setting of this option:

Under MS-DOS, OS/2, Windows 95, and Windows NT, we recommend the "Yes" setting for any hard disk whose capacity is greater than 1 GB.

Novell Netware 386, 3.x, and 4.x do not have a "1-GB barrier," but in order for their kernel-boot routines to run properly, you do need to tell these operating systems whether or not the boot partition is located somewhere in the first 1024 cylinders of disk space. If your boot partition is larger than 1 GB or is located beyond the first 1 GB of disk space, you should set "Dos Space > 1GB" to "Yes." Otherwise, you can safely set it to "No" (although, to be on the safe side, we recommend that you set it to "Yes" anyway).

SCO UNIX does not have a 1-GB barrier either, but is very similar to NetWare in that it must know whether or not the boot-file system is located within the first 1024 cylinders of disk space in order to perform its kernel-boot routines. If your root file system is larger than 1 GB or is located beyond the first 1 GB of disk space, you should set "Dos Space > 1GB" to "Yes." Otherwise, you can safely set it to "No" (although, to be on the safe side, we recommend that you set it to "Yes" anyway).

Note that, unlike the other operating systems the Adapter supports, SCO UNIX cannot support having drives with different head mappings attached to the same bus (channel). The head mapping used on the drive with SCSI ID 0 must be used on all other drives attached to the same bus.

On machines running multiple operating systems, you *must* use the same head mapping for any given hard drive across operating systems. Unless one of your operating systems is SCO UNIX, however, *different* drives *can* have different head mappings.

In general, we recommend that, to be on the safe side, you set "DOS Space > 1GB" to "Yes" for any SCSI hard disk with capacity greater than 1GB.

**Spin Up Disk Drive:** Set this option to "Yes" to have the SCSI Host Adapter initiate motor spin-up for SCSI disk drives. This way, the Adapter's BIOS can conserve system power during boot-up by signaling the attached devices to start at delayed intervals. The factory-default setting for this option is "No."

**Enable Disconnect:** When this this option (usually referred to as "disconnect/ reconnect") is set to "Yes" (the factory-default setting), devices can temporarily disconnect from the SCSI bus to allow the SCSI Host Adapter to perform other functions on the bus. The device and the Adapter can then reconnect when the bus is needed. We strongly recommend that you *not* set this option to "No" unless the corresponding device is an older one that cannot support disconnect/reconnect.

**Enable Wide Negotiation** *(IC513C and IC514C only)***:** This option determines whether or not the SCSI Host Adapter will start data-transfer negotiations with the corresponding device by requesting a "wide SCSI" (16-bit) path. Set this option to "No" for any narrow-only device or for any other attached device that doesn't seem to handle wide data transfer properly. This option's factory-default setting is "Yes."

#### **4.4.4 THE ADAPTER SETUP MENU**

If you select "Adapter Setup" at the Main Menu and press ENTER, the Utility displays a screen at which you can set four key options for the SCSI Host Adapter itself. Use the up- and down-arrow keys to select an option, the plus and minus keys to change its setting, or <F8> to reload the factory-default settings for all options.

**Host Adapter SCSI ID:** If necessary, you can use this option to change the SCSI Host Adapter's ID number on the SCSI bus. The IC511C and IC512C support eight IDs numbered 0 through 7. The IC513C and IC514C support sixteen IDs numbered 0 through 15. For all models, ID 7 (the factory default) has the highest boot priority (is examined first during the boot process); from there, IDs are examined in numeric order from 0 to 15. This means that if you have to change the Adapter's ID, you should make it as low a number as possible. (Please be aware that it is possible to have Adapters with *different* SCSI buses installed on the *same* PCI bus; in such situations, you *don't have to use* different SCSI IDs for the Adapters.)

**Boot Device ID:** You can use this option to select which SCSI device will be the designated boot device for the system. The factory-default device ID is "0", which is the best choice for most operating systems and applications.

**SCSI Terminator:** You can use this option to have the SCSI Host Adapter autoterminate itself ("Automatic," the factory-default setting) or—if the Adapter doesn't seem to autosense the bus state properly, or if for whatever reason you would rather set termination yourself—set its termination always "ON" (if the Adapter is at the end of the bus) or "OFF" (if the Adapter is in the middle of the bus).

**SCSI Parity Check ON:** You can use this option to enable or disable parity checking on the SCSI bus by the SCSI Host Adapter. The default setting for this option is "Yes"—if you leave it set this way, make sure that all of your peripherals on which parity checking can be user-enabled or -disabled have it enabled. If *any* of the devices attached to the bus don't support parity checking, set this option to "No."

#### **4.4.5 THE BIOS SETUP MENU**

If you select "BIOS Setup" at the Main Menu and press ENTER, the Utility displays a screen at which you can set four or five key options for the SCSI Host Adapter's BIOS. Again, use the up- and down-arrow keys to select an option, the plus and minus keys to change its setting, or <F8> to reload the factory-default settings for all options.

**Enable Host Adapter BIOS:** Use this option to control whether the SCSI Host Adapter uses the SCSI-disk I/O routines in its BIOS. The factory-default setting for this option is "Yes." If you set it to "No," you will disable the Adapter's ability to use the boot capabilities and other features of its BIOS, *including all of the other features normally available in this menu (they will be "grayed out")*. Only disable the BIOS if you want to use other drivers for all of the attached devices.

**Boot Channel** *(IC513C only)***:** Use this option (available only on the IC513C) to select which of the Dual-Channel Adapter's two SCSI channels will be the designated boot channel for the system.This option can be modified only when you select Channel A at the Select Channel menu (see **Section 4.4.1**). Channel A is also the default setting for this option.

**BIOS Support for More Than Two Drives:** Use this option to enable or disable support for three or more hard drives on the SCSI bus under MS-DOS 5.0 or later. When this option is set to "No," the BIOS can support a maximum of just two hard drives in DOS mode; when it's set to "Yes" (the factory-default setting), the BIOS can support as many hard drives as can be attached to the bus (seven for the IC511C or IC512C, fifteen for the IC513C or IC514C) When two or more hard drives are on the same SCSI bus, we recommend using ID 0 for the system (boot) disk, ID 1 for the second disk, ID 2 for the third disk, and so on.

**BIOS Treat Removable Disk as Fixed Disk:** When this option is set to "Yes," the Adapter's BIOS will treat removable disks as if they were fixed disks, so you can run removable-disk media without needing additional (third-party) software drivers. (You will still need third-party drivers, however, if you need to be able to hot-swap removable disks while the system is operating. Hot-swapping removable disks without using drivers that support this function will result in lost date and possibly other unexpected problems.) The default setting for this option is "No."

**BIOS Support for Bootable CD-ROM:** When this option is set to "Yes," the Adapter will support booting from one CD-ROM (and *only* one CD-ROM at any given time). (This option is useful if you need to install an operating system or other software from CD-ROM at boot-up.) The default setting for this option is "No." Unless this option is set to "Yes," pressing [CTRL] [B] at boot time to boot from CD-ROM (see **Section 3.2.1**) will have no effect.

#### **4.4.6 THE DISK UTILITY MENU**

If you select "Disk Utility" at the Main Menu and press ENTER, the Utility displays a screen much like the Scan Bus Menu (see **Section 4.4.2**) that lists the devices on the SCSI bus. Use the up- and down-arrow keys to select a device; if you select a SCSI hard drive and press ENTER, a small window showing the "Format Disk" and "Verify Disk" options is superimposed on the screen.

**Format Disk:** Use this option to perform a low-level disk format on the target disk drive. (Be aware that this will erase all the data resident on the drive; make sure to back up any data you want to keep!)

A new SCSI disk drive is normally low-level-formatted at the factory before it is shipped in order to simplify installation. Usually you can use new SCSI drives right out of the box, as soon as you partition them (refer to your operating system's documentation for how to do this), without having to do a low-level format.

Drives that have been previously used with other SCSI adapters, on the other hand, should be low-level-formatted before you use them with your new SCSI Host Adapter; this will prevent any operating or reliability problems that might otherwise arise as a result of incompatibilities between the different Adapters. The low-level format will erase the target drive and reset it to a state which is easily recognized by the Adapter across the SCSI bus. Once this format is complete, you will need to partition the drive.

**Verify Disk:** This option will test the integrity of the recording medium of a properly formatted drive and determine whether or not the drive is functioning properly. During the test process, any bad sectors on the disk will be identified and flagged so that the computer doesn't try to write to or read from them. If a bad sector is found, you will be offered two options for what to do about it: "Reassign" (mask the flagged bad sector and reassign its sector number to a good sector in one of the reserved "replacement" areas on the disk) or "Skip" (do not reassign the number of the flagged sector).

#### **4.4.7 EXITING THE UTILITY**

To exit the Setup Utility, press <ESC> (escape) at any time. and select "Yes" when you are asked to confirm that you want to exit. Any changes you might have made with the Setup Utility will be saved in the Adapter's NVRAM as soon as you make them, but will not take effect until you reboot the computer.

# 5. Driver Installation

This chapter describes how to install the necessary SCSI Host Adapter driver(s) for each of the operating systems that the Adapter supports. As you read these instructions, please keep in mind that any text enclosed by greater-than and lessthan signs is actually the name of a keyboard key: For example, if you are instructed to type "<ENTER>", that means you should press the ENTER key on your PC keyboard. Similarly, <ESC> stands for the ESC (Escape) key, <CTRL> for the CTRL (Control) key, <ALT> for the ALT (Alternate) key, and <DEL> for the DEL (Delete) key.

#### **5.1 Installing Drivers for MS-DOS or Windows 3.1x**

The SCSI Host Adapter's ASPI driver will support extended SCSI command functions for MS-DOS 3.30 or later. The on-board BIOS initialized during the power-up boot routine only supports MS-DOS hard-disk operation. If you use CD-ROM and/or MO disks, you'll need to install the Adapter's CD-ROM and/or MO drivers as well as its ASPI driver. If you use other types of SCSI peripherals, such as tape drives, you will need to install a third-party driver as well as the ASPI driver.

The installation procedure guides you through the installation of the DOS ASPI and the ASPI for Windows 3.1x drivers. The installation procedure described here requires some experience in MS-DOS or Windows 3.1x system setup and administration. The device driver is transferred from Driver Disk 1 to the hard drive, from which it is automatically loaded during the system boot routine.

Driver Disk 1 contains two installation programs that perform the same task: Once you install the ASPI driver using the MS-DOS based installation routine described below, you don't have to repeat the procedure for a Windows 3.1x environment on the same system.

#### **5.1.1 INSTALLING THE ASPI DRIVER IN AN EXISTING MS-DOS SYSTEM**

The ASPI driver is on Driver Disk 1. It is important that the SCSI hardware and the operating system are installed correctly before proceeding further. If you need help installing the MS-DOS operating system, please refer to the MS-DOS manual before proceeding.

- 1. Turn on host system and boot into MS-DOS.
- 2. Insert Driver Disk 1 in your floppy drive.
- 3. At the MS-DOS prompt, change to your active floppy drive: Assuming the floppy drive is drive A:, type "A: <ENTER>".
- 4. Type "DOSSETUP <ENTER>".
- 5. A series of screens will guide you through the installation of the ASPI device drivers. The first screen sets the installation drive and directory that the ASPI driver will be installed on. Follow the on-screen directions and/or options to continue the installation.
- 6. To activate the device driver, reboot the system by selecting the "Reboot Now" option at the end of the installation process.

#### **5.1.2 INSTALLING THE ASPI DRIVER IN AN EXISTING WINDOWS 3.1X SYSTEM**

The ASPI for Windows 3.1x drivers are on Driver Disk 1. It is important that the SCSI hardware and the operating system are installed correctly before proceeding further. If you need help installing Windows 3.1x, please refer to the Microsoft Windows manual before proceeding.

- 1. Turn on host system and boot into MS-DOS, then Windows 3.1x.
- 2. Insert Driver Disk 1 in your floppy drive.
- 3. Use your installed mouse or the appropriate keystrokes to select the "Run" option from the Windows Program Manager menu. Take these steps:
	- A. Type "A:\SETUP <ENTER>". A series of screens will guide you through the installation of the ASPI for Windows device drivers.
	- B. Choose "Continue" to continue the installation sequence.
	- C. Choose "Continue" to accept the Host Adapter selection.
- 4. Two installation options are available. If you are unfamiliar with manually configuring a DOS or Windows PC, choose "Express Install" to install both the DOS ASPI drivers and the Windows 32-bit Disk Access drivers. Choose "Custom Install," to select either the DOS ASPI drivers or the Windows 32-bit Disk Access drivers manually, *only* if you are familiar with manually configuring a DOS or Windows PC.
- 5. Follow the on-screen directions to continue the installation:
	- A. Either choose "Continue" to accept the default directory, or enter the full pathname of the directory where you want ASPI drivers installed.
	- B. Choose "Continue" after all the files have been copied and installed in your system.
	- C. Select "Yes" to make the required changes to your system's CONFIG.SYS and SYSTEM.INI configuration files.
	- D. Once the Setup Complete screen is displayed, choose "Continue" again.
- 6. New or revised information that was not available when this user's manual was written will be displayed in the README.TXT file that now appears. To exit the README.TXT file, use your installed mouse or the appropriate keystrokes to select "File," then "Exit" from Notepad's File menu.
- 7. To complete the installation and activate the device driver, exit from your Windows 3.1x session and reboot the system by pressing  $\langle \text{CTRL}>+\langle \text{ALT}\rangle + \rangle$  $\langle$ DEL $>$ .

If some other SCSI peripheral such as a tape drive, scanner, or printer is installed on your system, a third-party device driver is needed. A driver might be provided by the peripheral's manufacturer; you can use it in addition to the Adapter's ASPI driver to provide proper support for that device. Please refer to your peripheral device's documentation for additional information.

#### **5.1.3 COMMAND-LINE OPTIONS FOR THE ASPI DEVICE DRIVER**

The Adapter's ASPI device driver supports command-line switches to optimize driver operation. Device drivers normally require no additional information to work effectively, but for your system or applications you might need to turn certain features ON or OFF. In the CONFIG.SYS file, use the following standard command format to modify the device driver's switches:

DEVICE = C:\INIASPI\ASPI910U.SYS [driver-config option]

The "driver-config options" are:

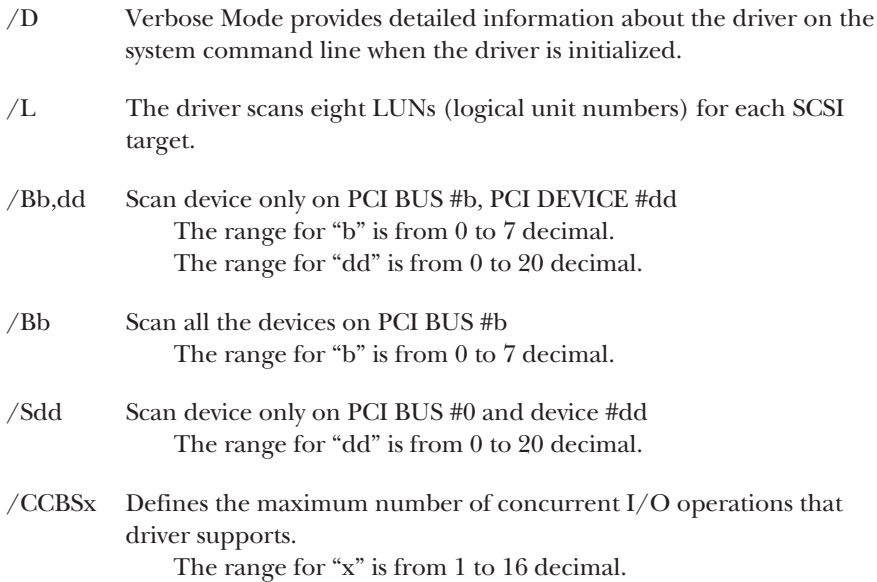

#### **5.1.4 THE ASPI CD-ROM DRIVER AND ITS COMMAND-LINE OPTIONS**

INICD.SYS is a DOS device driver for SCSI CD-ROM drives. It functions as the interface between these drives and the generic Microsoft CD-ROM driver, MSCDEX.EXE. INICD.SYS requires that the Adapter's ASPI Manager be loaded. A "DEVICE=" or "DEVICEHIGH=" command line to load INICD.SYS is automatically added to the CONFIG.SYS startup file by the DOSSETUP or SETUP program. (You will be asked whether or not you want to load this driver high; the program will add the corresponding command to CONFIG.SYS depending on how you answer.) INICD.SYS is on Driver Disk 1. It has three command-line options—  $/D$ :,  $/T$ , and  $/X$ :—as described below.

**/D:** *or* **/d:**—Use this option to define a "device name" for a CD-ROM drive. This device name must also be passed to MSCDEX.EXE on its command line (using the same **/D:** or**/d:** option). The name specified must be eight characters or fewer in length. Valid characters are uppercase letters "A" through "Z," lowercase letters "a" through "z," the digits "0" through "9," and the underscore character. The name must start with a letter. Examples of valid command-line phrases:

- /D:INICD001
- $/d:mscd001$
- /d:MYCD01

**/T** *or* **/t**—Use this option to specify a timeout value to be used when sending commands to a CD-ROM drive. If a CD-ROM drive does not respond to a command within the specified timeout period, the command will be aborted and an appropriate error message will be displayed. The timeout value is specified in minutes. Valid values are "1" (one minute) through "9" (nine minutes) and "D" or "d" (timeout disabled). We do not recommend disabling the timeout—if you do, faulty hardware will be able to lock up your system. Examples of valid commandline phrases:

- $\bullet$  /T4
- /Td
- $\bullet$  /TD
- $\bullet$  /T1
**/X:** *or* **/x:**—Use this option to exclude particular CD-ROM drives from having their I/O handled by INICD.SYS. Excluded CD-ROM drives are identified by specifying the host adapter, target ID, and LUN (logical unit number). These values are separated by a colon. Groups of CD-ROM drives can also be identified. Examples of the different ways CD-ROM drives can be excluded:

- /X0:1:2 This will exclude the drive on SCSI Host Adapter 0 (that is, the Adapter on the PCI bus that the motherboard has designated number zero) whose target ID is 1 and whose LUN is 2.
- /X0:2 This will exclude the drives on SCSI Host Adapter 0 whose target ID is 2, no matter what LUN they have.
- /X0 This will exclude all of the drives on SCSI Host Adapter 0.

When DOSSETUP or SETUP installs INICD.SYS, it will add command lines like those shown below to your CONFIG.SYS and AUTOEXEC.BAT files. (These examples assume that the Adapter drivers have been installed in the "C:\INIASPI" directory. The device name must be *exactly* the same in both the CONFIG.SYS and AUTOEXEC.BAT entries.)

#### **CONFIG.SYS:**

DEVICEHIGH=C:\INIASPI\ASPI910U

#### DEVICEHIGH=C:\INIASPI\INICD.SYS /D:INICD001

*The first line loads the ASPI Manager and the second line loads the CD-ROM driver, specifying the device name "INICD001" for the CD-ROM drive.*

#### **AUTOEXEC.BAT:**

MSCDEX /D:INICD001

*This line loads the Microsoft supplied MSCDEX.EXE driver, instructing it to attach to the CD-ROM drive "INICD001."*

#### **5.1.5 THE ASPI REMOVABLE-DISK DRIVER AND ITS COMMAND LINE OPTIONS**

INIDISK.SYS is a DOS device driver for supporting SCSI fixed disks, removable disks, and MO (magneto-optical) devices. INIDISK.SYS requires that the Adapter's ASPI Manager be loaded. A "DEVICE=" or "DEVICEHIGH=" command line to load INIDISK.SYS is automatically added to the CONFIG.SYS startup file by the DOSSETUP or SETUP program. (You will be asked whether or not you want to load this driver high; the program will add the corresponding command to CONFIG.SYS depending on how you answer.) INIDISK.SYS is on Driver Disk 1. It has three command-line options—/R, /T, and /X:—as described below.

**/R** *or* **/r**—This option specifies the number of logical drives to reserve for MO and removable-disk devices. MO and removable-disk media are capable of being partitioned just like a fixed disk. For every DOS partition on the medium, a logical DOS drive letter needs to be available. INIDISK.SYS will support as many logical drives as required (up to the maximum supported by DOS), based on the partitioning of the medium that is present when your system boots. However, the medium may be removed at any time and a new disk may be inserted. The new disk may have more (or fewer) partitions then the original disk.

Use this option to reserve drive letters at startup in order to make it possible to swap in a disk with more partitions than the original disk present at boot time had. The value after the **/R** or **/r** determines how many drive letters will be reserved per device. For example, if the user specifies **/R4** and there are two devices attached to the SCSI bus, then a total of eight drive letters will be reserved.

**/T** *or* **/t**—Use this option to specify a timeout value to be used when sending commands to a SCSI drive. If a SCSI drive does not respond to a command within the specified timeout period, the command will be aborted and an appropriate error message will be displayed. The timeout value is specified in minutes. Valid values are "1" (one minute) through "9" (nine minutes) and "D" or "d" (timeout disabled). We do not recommend disabling the timeout—if you do, faulty hardware will be able to lock up your system. Examples of valid command-line phrases:

- $\bullet$  /T4
- $\bullet$  /Td
- $\bullet$  /TD
- $\bullet$  /T1

**/X:** *or* **/x:**—Use this option to exclude particular SCSI drives from having their I/O handled by INIDISK.SYS. Excluded SCSI drives are identified by specifying the host adapter, target ID, and LUN (logical unit number). These values are separated by a colon. Groups of SCSI drives can also be identified. Examples of the different ways CD-ROM drives can be excluded:

- $\angle$ X0:1:2 This will exclude the drive on SCSI Host Adapter 0 (that is, the Adapter on the PCI bus that the motherboard has designated number zero) whose target ID is 1 and whose LUN is 2.
- /X0:2 This will exclude the drives on SCSI Host Adapter 0 whose target ID is 2, no matter what LUN they have.
- /X0 This will exclude all of the drives on SCSI Host Adapter 0.

When DOSSETUP or SETUP installs INIDISK.SYS, it will add command lines like those shown below to your CONFIG.SYS file. (These examples assume that the Adapter drivers have been installed in the "C:\INIASPI" directory.)

#### **CONFIG.SYS:**

DEVICEHIGH=C:\INIASPI\ASPI910U DEVICEHIGH=C:INIASPI\INIDISK.SYS /R2

*The first line loads the ASPI Manager and the second line loads the SCSI disk driver, specifying that a minimum of two drive letters be reserved for each MO and removable disk attached to the SCSI bus.*

#### **5.1.6 THE ASPI PARTITION & FORMAT UTILITY**

INIFDISK.EXE is a DOS ASPI partition-and-format utility. It requires the ASPI910U.SYS and INIDISK.SYS drivers to be loaded in order for it to function properly. INIFDISK.EXE is installed by the DOSSETUP or SETUP program. It can partition and format any SCSI storage device that is not being controlled by the BIOS; this includes SCSI hard disks, magneto-optical drives, and removable-media devices.

When you run INIFDISK, its initial screen will have two windows. The top window will list all of the SCSI devices installed in the system; you can use the upand down-arrow keys to highlight a particular device. The bottom window will display information about the device that is currently highlighted in the top window.

Once you select a storage device, INIFDISK will display a second two-part screen. Its top window will list all of the device's logical drives or volumes, physical partitions, etc. Before you can erase existing physical partitions on a device, you have to remove all of their logical divisions; when you select a device element (drive, volume, partition, etc,), the bottom window will show the commands for everything it is currently possible to do with that element, and will explain why certain things are *not* yet possible to do.

## **5.2 Installing Drivers for Windows 95**

With an additional software driver, your SCSI Host Adapter will support Microsoft Windows 95 and Windows 95b (OSR2). The installation procedure described here requires some experience in Windows 95 system setup and administration. The device driver is transferred from Driver Disk 1 to the hard drive, from which it is automatically loaded during the system-boot routine.

These installation files are on Driver Disk 1: "INI910U.MPD" is the Adapter's Windows 95 miniport driver, and "INI910U.INF" is the Windows 95 installationinformation file.

The Adapter's Windows 95 driver is loaded during the system-boot routine and will remain resident on the drive. This is accomplished by following one of the six installation procedures listed in this section. There are three procedures for each of the two major versions of Windows 95 (95/95a and 95b): new Windows 95 installation, adding the Adapter's Windows 95 device driver to an existing Windows 95 system, or updating the INI910U.MPD device driver.

## **NOTE**

*For users who are adding or updating the driver in an existing system:* **To determine which version of Windows 95 you have, check the date of the KRNL32.DLL file in your WINDOWS directory. If this file is dated 07/11/95, your Windows 95 is the first-release version. If it's dated 12/31/95, you have WIndows 95a or Windows 95 with Service Pak 1. If it's dated 08/24/96, you have WIndows 95b or OSR2.**

These procedures differ significantly from one another. We strongly suggest that you carefully read the instructions for the procedure you plan to use and make sure you understand them before proceeding with the corresponding systemconfiguration changes.

#### **5.2.1 NEW WINDOWS 95/95A INSTALLATION**

These instructions will guide you through the installation of the Adapter's Windows 95 driver while installing Windows 95 or 95a itself. Windows 95/95a will be installed from either a CD-ROM or floppy diskettes. It is important that the hardware and DOS 4.01 or higher have been installed successfully before proceeding further. If you are installing from a SCSI CD-ROM drive, it is important that the Adapter's ASPI driver and CD-ROM driver be installed (see **Section 5.1**) before proceeding further.

- 1A. *If you're installing from CD-ROM:* Access the Windows 95/95a CD-ROM either from the DOS prompt or from the Microsoft Windows 3.x File Manager. Execute the SETUP.EXE program and follow the instructions on your screen.
- 1B. *If you're installing from floppy diskette:* Put Windows 95/95a Setup Disk 1 in your floppy-disk drive and boot your system. Follow the instructions on your screen.
	- 2. Once a Windows 95 session is established, start from the desktop and use your installed mouse or the appropriate keystrokes to select these items one after the other (each item contains the next in sequence): "My Computer," "Control Panel," "System," "Device Manager" tab, "Other Devices" category, "PCI-SCSI Bus Controller" subcategory.
	- 3. In the "PCI SCSI Bus Controller Properties" window, select the "Driver" tab, then select "Change Driver...".
	- 4. In the "Select Hardware Type" window, select "SCSI Controllers."
	- 5. In the "Select Device" window, select "Have Disk...".
	- 6. When the "Install from Disk" window is displayed, insert Driver Disk 1 into drive A:, then enter the pathname of the Windows 95 driver's directory ("A:\WIN95") and select "OK".
	- 7. Select "Initio INI-9XXXU/UW PCI SCSI Host Adapter", select "OK", then "OK" again to install the INI910U.MPD driver on your hard-disk drive. (Due to a Windows quirk, the A:\WIN95 directory might become deselected; it might be necessary to direct Windows back to A:\WIN95—possibly several times—before it actually copies the driver.)

- 8A. *All models except IC513C:* This completes installing the Adapter's device driver. Reboot the system to activate the driver.
- 8B. *IC513C only:* This completes installing the Adapter's device driver for *one* of the two channels. Do *not* reboot your system yet! Instead, go back to step 3 and repeat the install procedure for the other channel first. (The driver could be installed in Channel-A-then-B order or -B-then-A order, depending on which channel the motherboard detects first.) When you get back to this point, *then* reboot the system to activate the driver for both channels.
	- 9. We highly recommend that you verify that your Windows 95 device driver has been properly installed by starting at the desktop and selecting these items one after the other (each item contains the next in sequence): "My Computer," "Control Panel," "System," "Device Manager" tab, "SCSI Controllers" category, "Initio INI-9XXXU/UW PCI SCSI Host Adapter." If "This device is working properly" is displayed on your screen, the driver has been correctly installed.

#### **5.2.2 ADDING THE WINDOWS 95 DRIVER TO AN EXISTING WINDOWS 95/95A SYSTEM**

These instructions will guide you through the installation of the Adapter's Windows 95 driver in an existing Windows 95 or 95a system. Windows 95 will automatically detect the presence of new hardware in Plug-and-Play compliant systems. It is important that the SCSI Host Adapter hardware has been properly installed before proceeding further.

- 1. Reboot the system. Microsoft Windows 95 will detect the presence of new hardware at bootup and will display a dialog window titled "New Hardware Found"; "PCI SCSI Bus Controllers" will be highlighted.
- 2. Select "Driver from Disk Provided by Hardware Manufacturer," then "OK".
- 3. Select "SCSI Controller" from the list of available devices, then select "Have Disk..."
- 4. When the "Install from Disk" window is displayed, insert Driver Disk 1 into drive A:, then enter the pathname of the Windows 95 driver's directory ("A:\WIN95") and select "OK".
- 5. Select "Initio INI-9XXXU/UW PCI SCSI Host Adapter", select "OK", then "OK" again to install the INI910U.MPD driver onto your hard-disk drive. (Due to a Windows quirk, the A:\WIN95 directory might become deselected; it might be necessary to direct Windows back to A:\WIN95—possibly several times—before it actually copies the driver.)
- 6A. *All models except IC513C:* This completes installing the Adapter's device driver. Reboot the system to activate the driver.
- 6B. *IC513C only:* This completes installing the Adapter's device driver for *one* of the two channels. Do *not* reboot your system yet! Instead, go back to step 1 and repeat the install procedure for the other channel first. (The driver could be installed in Channel-A-then-B order or -B-then-A order, depending on which channel the motherboard detects first.) When you get back to this point, *then* reboot the system to activate the driver for both channels.
	- 7. We highly recommend that you verify that your Windows 95 device driver has been properly installed by starting at the desktop and selecting these items one after the other (each item contains the next in sequence): "My Computer," "Control Panel," "System," "Device Manager" tab, "SCSI Controllers" category, "Initio INI-9XXXU/UW PCI SCSI Host Adapter." If "This device is working properly" is displayed on your screen, the driver has been correctly installed.

#### **5.2.3 UPDATING THE WINDOWS 95 DRIVER IN WIDOWS 95/95A**

Take these steps to update the driver if you have an older version of it installed in your Windows 95 or 95a system:

- 1. Once a Windows 95 session is established, start from the desktop and use your installed mouse or the appropriate keystrokes to select these items one after the other (each item contains the next in sequence): "My Computer," "Control Panel," "System," "Device Manager" tab, "SCSI Controllers" category, "Initio INI-9XXXU/UW PCI SCSI Host Adapter."
- 2. In the "PCI SCSI Bus Controller Properties" window, select the "Driver" tab, then select "Change Driver...".
- 3. In the "Select Device" window, select "Have Disk...".
- 4. When the "Install from Disk" window is displayed, insert Driver Disk 1 into drive A:, then enter the pathname of the Windows 95 driver's directory ("A:\WIN95") and select "OK".
- 5. Select "Initio INI-9XXX Host Adapter", then select "OK", then "OK" again to install the INI910U.MPD driver on your hard disk drive. (Due to a Windows quirk, the A:\WIN95 directory might become deselected; it might be necessary to direct Windows back to A:\WIN95—possibly several times—before it actually copies the driver.)
- 6A. *All models except IC513C:* This completes updating the Adapter's device driver. Reboot the system to activate the updated driver.
- 6B. *IC513C only:* This completes updating the Adapter's device driver for *one* of the two channels. Do *not* reboot your system yet! Instead, go back to step 2 and repeat the install procedure for the other channel first. (The driver could be updated in Channel-A-then-B order or -B-then-A order, depending on which channel the motherboard detects first.) When you get back to this point, *then* reboot the system to activate the updated driver for both channels.
	- 7. We highly recommend that you verify that the new version of the device driver has been properly installed by starting at the desktop and selecting these items one after the other (each item contains the next in sequence): "My Computer," "Control Panel," "System," "Device Manager" tab, "SCSI Controllers" category, "Initio INI-9XXXU/UW PCI SCSI Host Adapter." If "This device is working properly" is displayed on your screen, the driver has been correctly installed.

#### **5.2.4 NEW WINDOWS 95B (OSR2) INSTALLATION**

These instructions will guide you through the installation of the Adapter's Windows 95 driver while installing Windows 95b (OSR2) itself. Windows 95b will be installed from either a CD-ROM or floppy diskettes. It is important that the hardware and DOS 4.01 or higher have been installed successfully before proceeding further. If you are installing from a SCSI CD-ROM drive, it is important that the Adapter's ASPI driver and CD-ROM driver be installed (see **Section 5.1**) before proceeding further.

- 1A. *If you're installing from CD-ROM:* Access the Windows 95b CD-ROM either from the DOS prompt or from the Microsoft Windows 3.x File Manager. Execute the SETUP.EXE program and follow the instructions on your screen.
- 1B. *If you're installing from floppy diskette:* Put Windows 95b Setup Disk 1 in your floppy-disk drive and boot your system. Follow the instructions on your screen.
	- 2. Once a Windows 95 session is established, start from the desktop and use your installed mouse or the appropriate keystrokes to select these items one after the other (each item contains the next in sequence): "My Computer," "Control Panel," "System," "Device Manager" tab, "Other Devices" category, "PCI-SCSI Bus Controller" subcategory.
	- 3. In the "PCI SCSI Bus Controller Properties" window, select the "Driver" tab, then select "Update Driver..."
	- 4. Insert Driver Disk 1 into drive A:, then select "Yes" and click "Next." Windows 95 will search for the driver.
	- 5. Select "Other Location." Enter the pathname of the Windows 95 driver's directory ("A:\WIN95") and select "OK".
	- 6. Select "Finish." When the "Insert disk labeled IN-9XXXU/9XXXU driver" window appears, select "OK."
	- 7. A "Copying file" window will appear. Replace the highlighted directory pathname with "A:\WIN95" and select "OK".

- 8A. *All models except IC513C:* This completes installing the Adapter's device driver. Reboot the system to activate the driver.
- 8B. *IC513C only:* This completes installing the Adapter's device driver for *one* of the two channels. Do *not* reboot your system yet! Instead, go back to step 3 and repeat the install procedure for the other channel first. (The driver could be installed in Channel-A-then-B order or -B-then-A order, depending on which channel the motherboard detects first.) When you get back to this point, *then* reboot the system to activate the driver for both channels.
	- 9. We highly recommend that you verify that your Windows 95 device driver has been properly installed by starting at the desktop and selecting these items one after the other (each item contains the next in sequence): "My Computer," "Control Panel," "System," "Device Manager" tab, "SCSI Controllers" category, "Initio INI-9XXXU/UW PCI SCSI Host Adapter." If "This device is working properly" is displayed on your screen, the driver has been correctly installed.

#### **5.2.5 ADDING THE WINDOWS 95 DRIVER TO AN EXISTING WINDOWS 95B (OSR2) SYSTEM**

These instructions will guide you through the installation of the Adapter's Windows 95 driver in an existing Windows 95b (OSR2) system. Windows 95 will automatically detect the presence of new hardware in Plug-and-Play compliant systems. It is important that the SCSI Host Adapter hardware has been properly installed before proceeding further.

- 1. Reboot the system. Microsoft Windows 95 will detect the presence of new hardware at bootup and will display a dialog window titled "Update Device Driver Wizard".
- 2. Insert Driver Disk 1 into drive A:, then click "Next."
- 3. Select "Other Location." Enter the pathname of the Windows 95 driver's directory ("A:\WIN95") and select "OK".
- 4. Select "Finish." When the "Insert disk labeled IN-9XXXU/9XXXU driver" window appears, select "OK."
- 5. A "Copying file" window will appear. Replace the highlighted directory pathname with "A:\WIN95" and select "OK".
- 6A. *All models except IC513C:* This completes installing the Adapter's device driver. Reboot the system to activate the driver.
- 6B. *IC513C only:* This completes installing the Adapter's device driver for *one* of the two channels. Do *not* reboot your system yet! Instead, go back to step 1 and repeat the install procedure for the other channel first. (The driver could be installed in Channel-A-then-B order or -B-then-A order, depending on which channel the motherboard detects first.) When you get back to this point, *then* reboot the system to activate the driver for both channels.
	- 7. We highly recommend that you verify that your Windows 95 device driver has been properly installed by starting at the desktop and selecting these items one after the other (each item contains the next in sequence): "My Computer," "Control Panel," "System," "Device Manager" tab, "SCSI Controllers" category, "Initio INI-9XXXU/UW PCI SCSI Host Adapter." If "This device is working properly" is displayed on your screen, the driver has been correctly installed.

#### **5.2.6 UPDATING THE WINDOWS 95 DRIVER IN WINDOWS 95B (OSR2)**

Take these steps to update the driver if you have an older version of it installed in your Windows 95b system:

- 1. Once a Windows 95 session is established, start from the desktop and use your installed mouse or the appropriate keystrokes to select these items one after the other (each item contains the next in sequence): "My Computer," "Control Panel," "System," "Device Manager" tab, "SCSI Controllers" category, "Initio INI-9XXXU/UW PCI SCSI Host Adapter."
- 2. In the "PCI SCSI Bus Controller Properties" window, select the "Driver" tab, then select "Update Driver..."
- 3. Insert Driver Disk 1 into drive A:, then click "Next."
- 4. Select "Other Location." Enter the pathname of the Windows 95 driver's directory ("A:\WIN95") and select "OK".
- 5. Select "Finish." When the "Insert disk labeled IN-9XXXU/9XXXU driver" window appears, select "OK."
- 6. A "Copying file" window will appear. Replace the highlighted directory pathname with "A:\WIN95" and select "OK".
- 7A. *All models except IC513C:* This completes updating the Adapter's device driver. Reboot the system to activate the updated driver.
- 7B. *IC513C only:* This completes updating the Adapter's device driver for *one* of the two channels. Do *not* reboot your system yet! Instead, go back to step 2 and repeat the install procedure for the other channel first. (The driver could be updated in Channel-A-then-B order or -B-then-A order, depending on which channel the motherboard detects first.) When you get back to this point, *then* reboot the system to activate the updated driver for both channels.
	- 8. We highly recommend that you verify that the new version of the device driver has been properly installed by starting at the desktop and selecting these items one after the other (each item contains the next in sequence): "My Computer," "Control Panel," "System," "Device Manager" tab, "SCSI Controllers" category, "Initio INI-9XXXU/UW PCI SCSI Host Adapter." If "This device is working properly" is displayed on your screen, the driver has been correctly installed.

## **5.3 Installing Drivers for Windows NT**

With an additional software driver, your SCSI Host Adapter will support Windows NT 3.5x or 4.0. With such a software driver, the host computer can transfer data over the SCSI bus. The Adapter's device driver for Windows NT is copied from Driver Disk 1 to your hard drive, from which it is automatically loaded during the system boot routine.

The following files are used for installation and will be found on Driver Disk 1: "INI910U.SYS" is the Adapter's Windows NT miniport driver, "TXTSETUP.OEM" is the script file for installing INI910U.SYS during the text-only setup phase, and "OEMSETUP.INF" is the script file for installing INI910U.SYS during the windowed phase.

The Adapter's Windows NT driver will be installed on the hard drive used for system initialization. The driver is loaded during the system boot routine and will remain resident on the drive. This is accomplished by following one of the three installation procedures listed in this section: regular new Windows NT installation, diskless new Windows NT installation, or adding or updating the Adapter driver in an existing Windows NT system.

These procedures differ significantly from one another. We strongly suggest that you carefully read the instructions for the procedure you plan to use and make sure you understand them before proceeding with the corresponding systemconfiguration changes.

#### **5.3.1 REGULAR NEW WINDOWS NT INSTALLATION**

These instructions will guide you through the installation of the Adapter's Windows NT driver while installing Windows NT 4.0 itself, either from floppy diskettes or CD-ROM. The Windows NT driver will be found on Driver Disk 1. It is important that the hardware has been installed successfully before proceeding further.

- 1A. *If you are installing Windows NT from floppy diskettes,* locate the Windows NT Setup Disk for Floppy Installation. Make a backup copy of this diskette before installation.
- 1B. *If you are installing Windows NT from a CD-ROM drive*, locate the Windows NT Setup Disk for CD-ROM Installation. Make a backup copy of this diskette before installation.
	- 2. Insert the backup Windows NT Setup Disk into drive A: and turn on your computer.
	- 3. Follow the instructions on the screen until you come to a window titled "Windows NT Workstation Setup." Press "ENTER" to continue setting up Windows NT, select "S" to skip mass-storage detection, and select "S" again to configure additional SCSI adapters.
	- 4. When prompted by the Windows NT installation program, scroll down the list and select "Other (Requires Disk Provided by a Hardware Manufacturer)" from the list of "Additional SCSI Adapters." Following the on-screen instructions, remove the diskette in drive A and set it aside, then insert Driver Disk 1 and press <ENTER>, then select "Initio INI-9XXX SCSI Host Adapter."
	- 5. The Adapter's Windows NT driver is now installed. The on-screen instructions will continue for a complete installation of Windows NT. Refer to your Windows NT user's manual for the rest of the operating-system installation procedure.

#### **5.3.2 DISKLESS NEW WINDOWS NT INSTALLATION**

For computer systems installing or upgrading to Windows NT using a diskless method such as network downloading, these instructions will guide you through the Adapter's Windows NT driver installation. The Windows NT driver is on Driver Disk 1. It is important that the hardware has been installed successfully before proceeding further.

# **NOTE**

**Even though Windows NT can be installed across a network, you must use a floppy drive on the local host computer to install the Adapter's Windows NT driver on that computer.**

- 1. Execute a diskless setup as described by the *Windows NT System Administrator's Guide*.
- 2. When SETUP begins to load, the screen will turn from black to blue, and the text "Setup is inspecting your computer's hardware configuration..." will appear at the top. Press the <F6> key within two seconds to interrupt this process.
- 3. Follow the instructions on the screen until you are asked to specify a SCSI driver. At that point, insert Driver Disk 1 into your local floppy-disk drive, and press <ENTER>.
- 4. Select the "Initio INI-9100U/9100UW SCSI Host Adapter" and press <ENTER>.

The Windows NT Adapter driver is now installed. The on-screen instructions will continue for a complete installation of Windows NT. Refer to your *Windows NT System Administrator's Guide* for the rest of the operating-system installation procedure.

#### **5.3.3 ADDING OR UPDATING THE WINDOWS NT DRIVER TO AN EXISTING WINDOWS NT SYSTEM**

For computer systems using other SCSI host adapters or an IDE drive to provide the system boot routine, these instructions will guide you through the INI-9XXX Adapter driver installation. The Windows NT driver is on Driver Disk 1. It is important that the SCSI hardware and Windows NT are installed and configured before proceeding further.

- 1. Once a Windows NT session is established, start from the desktop and use your installed mouse or the appropriate keystrokes to select these items one after the other (each item contains the next in sequence): "My Computer," "Control Panel," "SCSI Adapters," "Drivers" tab, "Add."
- 2. In the "Install Driver" window, select "Have Disk...".
- 3. When the "Install from Disk" window is displayed, insert Driver Disk 1 into drive A:, then enter the pathname of the Windows NT driver's directory ("A:\WINNT") and select "OK".
- 4. Select "Initio INI-9XXXU/UW PCI SCSI Host Adapter", then select "OK" to install the INI910U.SYS driver on your hard disk drive.
- 5. When the "Windows NT Setup" window appears, enter "A:\WINNT", then select "Continue."
- 6. This completes updating the Adapter driver. Follow the on-screen directions to restart your computer and activate the new driver.
- 7. We highly recommend that you verify that the new device driver has been properly installed by starting at the desktop and selecting these items one after the other (each item contains the next in sequence): "My Computer," "Control Panel," "SCSI Adapters," "INI-9XXXU/UW SCSI Host Adapter." If "This device is working properly" is displayed on your screen, the driver has been correctly installed.

## **5.4 Installing Drivers for Novell NetWare**

With additional software drivers, your SCSI Host Adapter will support Novell NetWare 386 V4.XX or V3.1X. The installation procedure described here requires some experience in Novell system setup and administration. The device drivers are transferred from Driver Disk 1 to the hard drive from which it is automatically loaded during the system boot routine. The diskette contains these device drivers:

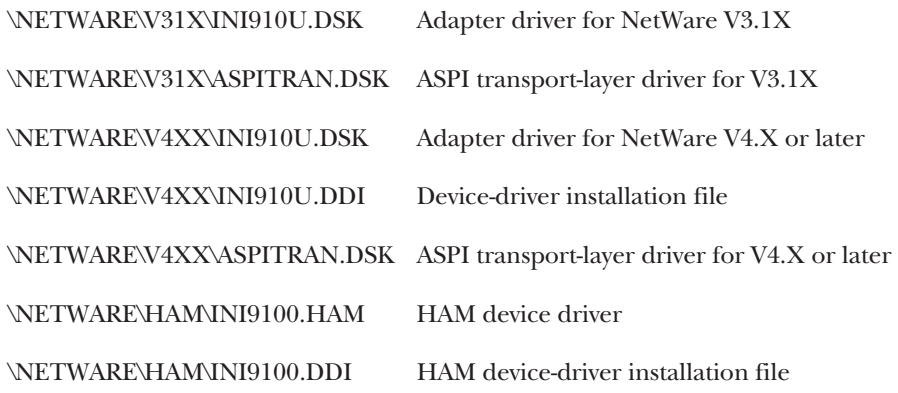

The NetWare drivers will be installed on the disk drive used for NetWare system initialization. The drivers are loaded during the system boot routine and will remain resident on the drive. This is accomplished by following one of the two installation procedures listed in this section: new NetWare installation, or adding the Adapter drivers to an existing NetWare system.

These procedures differ significantly from one another. We strongly suggest that you carefully read the instructions for the procedure you plan to use and make sure you understand them before proceeding with the corresponding systemconfiguration changes.

#### **5.4.1 NEW NETWARE 4.XX INSTALLATION**

Driver Disk 1 contains NetWare drivers for the Adapter. In most cases you will load the drivers during a new installation of NetWare from CD-ROM. The driver is loaded during the NetWare Server Installation procedure. The NetWare installation program will prompt you for the required parameters as the installation procedure progresses. We highly recommend that you have a copy of the *Novell NetWare Installation and Upgrade Manual* for reference.

- 1. At the MS-DOS prompt for CD-ROM installation, change to the directory where the installation files are located; for an English-language NetWare 4.0 install, for example, you might type in D:\NETWARE4.0\ENGLISH\ <ENTER>.
- 2. Type INSTALL <ENTER> to initialize the installation routine.
- 3. Select "Install New NetWare v4.x" from the window: Use the up- and downarrow keys to move the highlight to the option you want and press <ENTER>.
- 4. Follow the instructions in the NetWare User's Manual for partitioning the hard drives and naming the system.
- 5. Follow the directions on screen until you come to a window titled "Load Disk Driver". Press the <INS> (Insert) key to install a new device driver. Press the <F3> key to specify a different source drive/directory.
- 6. A new window now appears. Insert Driver Disk 1 into drive A:, type in the NetWare driver's path name ("A:\NETWARE\V4XX"), and press <ENTER>.
- 7. The "Select a New Disk Driver to Install:" window now appears. It contains a list of available drivers for NetWare and their version numbers. Select INI910U.DSK or INI9100.HAM: Use the up- and down-arrow keys to move the highlight to it, then press <ENTER>.

When the system asks for confirmation to load the new driver, press <ENTER> again. Press <ENTER> a third time to continue.

*IC513C only:* If you chose the DSK driver, you only have to install it once; if you chose the HAM driver, you will have to install it twice (once per channel)—repeat steps 5 through 7 to install the driver for the other channel.

- 8. Once you have selected the driver, the "Loaded Drivers" window below the list of "Available Drivers" will be updated with the name of the driver you have selected. To continue with the installation, press <ENTER>.
- 9. This completes loading the Adapter drivers. Follow the on-screen directions to complete the Novell NetWare installation.

#### **5.4.2 ADDING THE NETWARE DRIVER TO AN EXISTING NETWARE SYSTEM**

Take these steps to install the Adapter drivers in an existing NetWare system:

- 1. To begin the installation, you will need to change to the directory where the server software is located and reinitialize it; for example, you might type "CD \ NWSERVER <ENTER>" to change the directory, then type "SERVER <ENTER>" to run the software.
- 2. At the NetWare prompt, type "LOAD INSTALL <ENTER>".
- 3. Select "Maintenance/Selective Install" from the window: Use the up- and down-arrow keys to move the highlight to it, then press <ENTER>. Select "Disk Driver Options (Configure/Load/Unload Disk Drivers)" from the next window the same way.
- 4. Follow the directions on screen until you come to a window titled "Select A Disk Driver". Press the <INS> (Insert) key to install a new driver. Press the <F3> key to specify a different source drive/directory.
- 5. A new window now appears. Insert Driver Disk 1 into drive A:, type in the NetWare driver's path name ("A:\NETWARE\V4XX" if you're using NetWare 4.xx, "A:\NETWARE\V31X" if you're using NetWare 3.1x), and press <ENTER>.
- 6. The "Select a New Disk Driver to Install:" window now appears. It contains a list of available drivers for NetWare and their version numbers. Select INI910U.DSK or INI9100.HAM: Use the up- and down-arrow keys to move the highlight to it, then press <ENTER>.

When the system asks for confirmation to load the new driver, press <ENTER> again. Press <ENTER> a third time to continue.

7. Once you have selected the driver, the "Loaded Drivers" window below the list of "Available Drivers" will be updated with the name of the driver you have selected. To complete the driver install, press <ENTER>.

*IC513C only:* If you chose the DSK driver, you only have to install it once; if you chose the HAM driver, you will have to install it twice (once per channel)—repeat steps 1 through 7 to install the driver for the other channel.

8. This completes loading the Adapter drivers.

#### **5.4.3 COMMAND-LINE OPTIONS FOR THE DEVICE DRIVERS**

The Adapter's device drivers support command-line switches to optimize driver performance. Device drivers normally require no additional information to work effectively, but for your system or applications you might need to turn certain features ON or OFF.

NetWare offers two means of entering command-line switches. One method is for session usage, with the INI910U.DSK driver only, and needs to be entered each time the system is rebooted. In this example, "[pathname]" is the first part of the pathname (drive:\dir\subdir...) where INI910U.DSK is installed, and each possible "[driver-config option]" is listed below:

LOAD [pathname]INI910U [driver-config option]

The second method is for permanent installation, and involves adding a command statement to STARTUP.NCF. In this example, "[pathname]" is the first part of the pathname (drive:\dir\.subdir...) where INI910U.DSK or INI9100.HAM is installed, and each possible "[driver-config option]" is listed below:

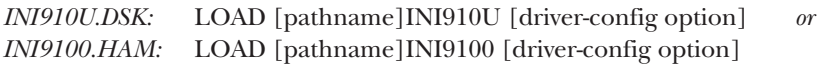

The "driver-config options" are:

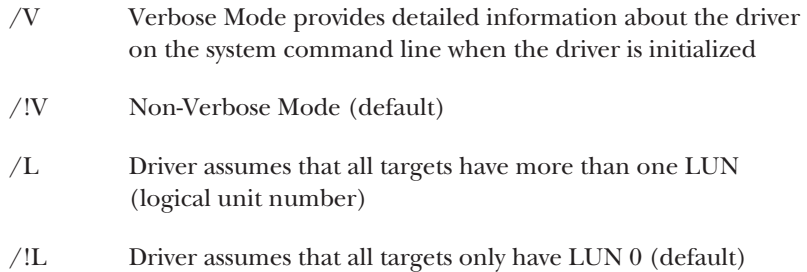

/T:hhhh Target-enable mask word (default: FFFF hex, scan all targets)

The range for "hhhh" is from 0000 hex (disable all targets) to FFFF hex (scan all targets).

This is a powerful and complex option by which you can have the driver control only certain selected devices. Each of the four hex characters stands for four of the SCSI IDs, each of which has its own corresponding bit for which "1" = control enabled, "0" = control disabled. For example, if you wanted the driver to be able to control all of the devices on the bus except a CD-ROM drive on ID 3, a tape drive on ID 6, and scanners on IDs 9 and 10, you would enter the command phrase "/T:F9B7":

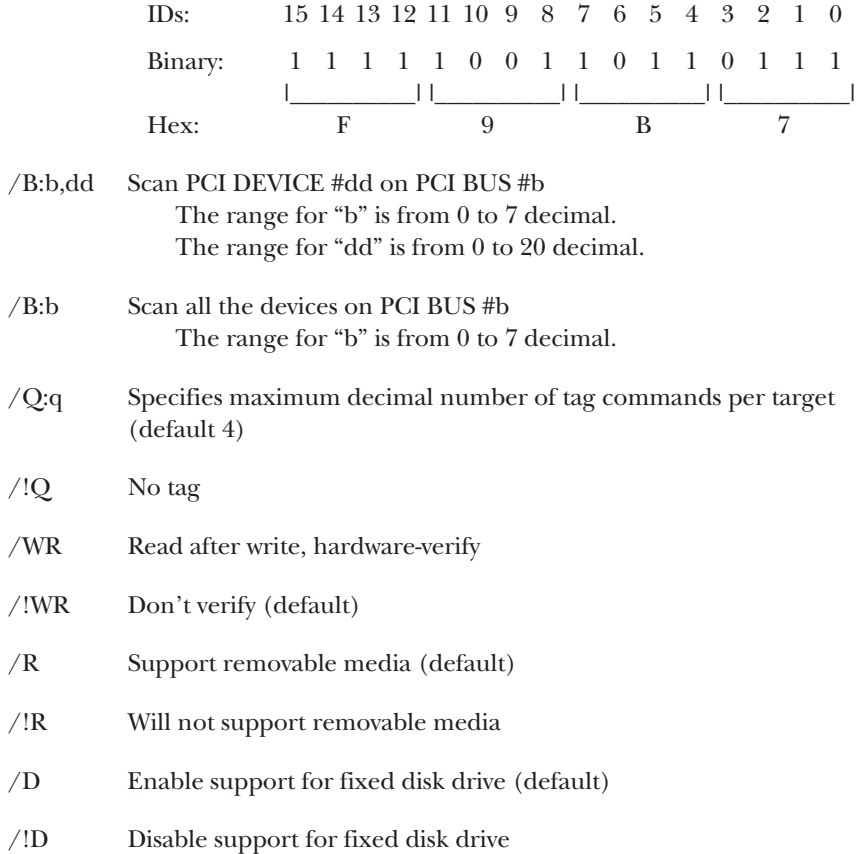

# **5.5 Installing Drivers for IBM OS/2**

The OS/2 driver for your SCSI Host Adapter will support OS/2 3.0 and 4.0. The device driver for OS/2 is copied from Driver Disk 1 to your hard drive, from which it is automatically loaded during bootup. The files on Driver Disk 1 associated with the OS/2 driver are "\OS2\INI910U.ADD" (the driver itself) and "\OS2\INI910U.DSP" (the script file for installing the driver).

The Adapter driver developed for OS/2 will be installed on the disk drive used for system initialization. The driver is loaded during the system boot routine and will remain resident on the drive. This is accomplished by following one of the two installation procedures listed in this section: either for new OS/2 installation or for adding the Adapter's OS/2 device driver to an existing OS/2 system.

These procedures differ significantly from one another. We strongly suggest that you carefully read the instructions for the procedure you plan to use and make sure you understand them before proceeding with the corresponding systemconfiguration changes.

#### **5.5.1 NEW OS/2 INSTALLATION**

These instructions will guide you through installing both OS/2 itself and the Adapter's OS/2 device driver at the same time. The OS/2 operating system can be installed from floppy diskettes or from CD-ROM. The Adapter's OS/2 driver is on Driver Disk 1. It is important that the Adapter hardware has been installed successfully before proceeding further.

- 1. Make a backup copy of OS/2 Diskette 1 using a blank diskette and label it something like "OS/2 Diskette 1 for SCSI Adapter".
- 2. Copy the "\OS2\INI910U.ADD" file from Driver Disk 1 to the root directory on the "OS/2 Diskette 1 for SCSI Adapter" you just made.
- 3. Using an appropriate text editor, modify the CONFIG.SYS file on the "OS/2 Diskette 1 for SCSI Adapter" by adding this line for the Adapter driver: "BASEDEV=INI910U.ADD". Once you've added this line, save the file.
- 4. Insert the Installation Diskette—this is another one of the operating system diskettes—into drive A: and turn on your computer. This will begin the OS/2 installation and establish an OS/2 bootable hard drive.
- 5. When prompted, insert the "OS/2 Diskette 1 for SCSI Adapter". Follow the on-screen instructions to continue.
- 6. This completes the Adapter's device-driver installation for OS/2. Follow the on-screen instructions to finish your OS/2 installation; also refer to your OS/2 manual for a complete description of installation procedures.

#### **5.5.2 ADDING THE OS/2 DRIVER TO AN EXISTING OS/2 SYSTEM**

For computer systems using other SCSI host adapters or an IDE device to provide the system boot routines, these instructions will guide you through Adapter driver installation. The OS/2 driver is on Driver Disk 1. It is important that the SCSI hardware and OS/2 operating system be installed correctly before proceeding further.

- 1. Once an OS/2 session is established, insert Driver Disk 1 into your floppy drive.
- 2. By using your installed mouse, or by using the appropriate keystrokes, select "Device Driver Install" from the "System Setup" group.
- 3. Select "Change". Select "OS2" and select "Set".
- 4. Select "Destination Directory". Either accept the default destination directory or select "Change" to make any existing OS/2 directory the destination directory. Select "Set".
- 5. Select "Install" from the "Device Driver Installation" group. Select "Initio INI-9XXX Device Driver for OS/2". Select "OK".
- 6. Select "Exit" to install the OS/2 device driver. Exit and reboot the system to activate the driver.

#### **5.5.3 COMMAND-LINE OPTIONS FOR THE DEVICE DRIVER**

The Adapter's device drivers support command-line switches to optimize driver performance. Device drivers normally require no additional information to work effectively, but for your system or applications you might need to turn certain features ON or OFF. In the CONFIG.SYS file, use the following standard command format to modify the device driver's switches:

BASEDEV = INI910U.ADD [driver-config option]

The "driver-config options" are:

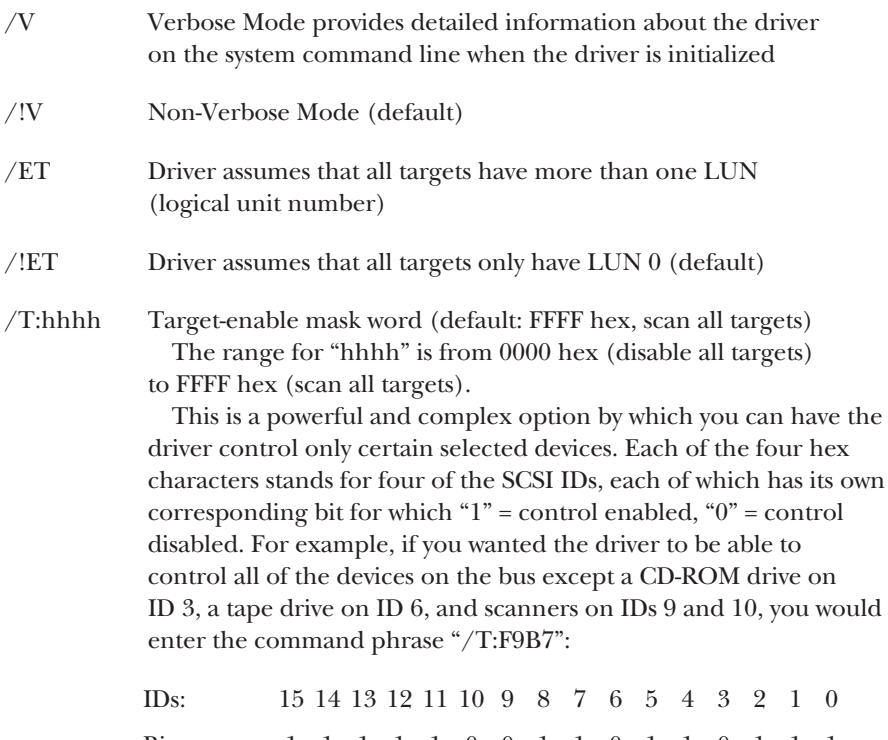

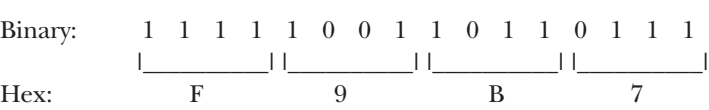

# **CHAPTER 5: Driver Installation**

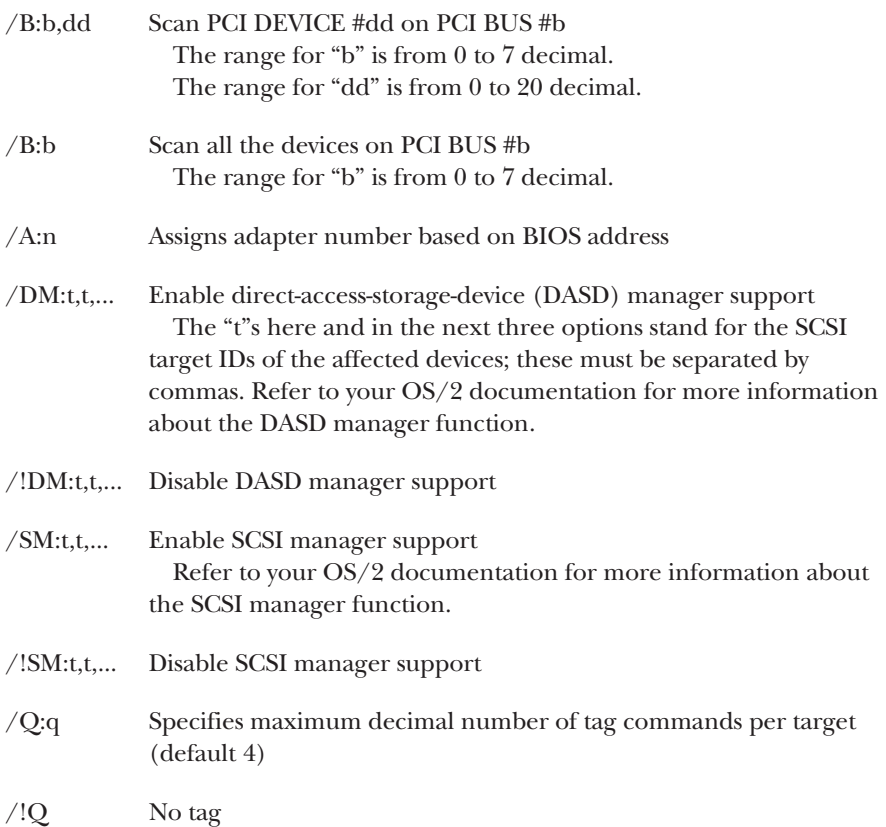

## **5.6 Installing Drivers for Linux**

The Linux device driver for your SCSI Host Adapter is transferred from Driver Disk 1 to the hard drive, from which it is loaded during system initialization. To perform this installation, carefully follow the instructions in the "\LINUX\README.TXT" file on Driver Disk 1.

If you have problems installing the Linux drivers, the latest updates for (and information about) them might be available through the Black Box Web site, www.blackbox.com. If you can't find these—or if you'd like a more comprehensive set of Linux tools to use with the Adapter—call Black Box Technical Support.

# **5.7 Installing Drivers for SCO UNIX**

The SCO UNIX device driver for your SCSI Host Adapter will support SCO UNIX System V/386 Release 3.2 v4.0 or later; SCO Open Desktop v2.0, 3.0, or later; and SCO Open Server Releases 3.0 and 5.0.x. The device drivers are transferred from the floppy diskette to the hard drive, from which they are loaded during system initialization. The two SCO UNIX device-driver files on Driver Disk 2 are the object file "driver.o" and the definition file "space.c". Before proceeding, you might want to have the following reference documentation handy in addition to this manual:

- SCO UNIX documentation, installation and user's guide
- The systems setup and installation guide
- The documentation for your system peripherals

The Adapter drivers developed for SCO UNIX will be installed on the disk drive used for system initialization. The drivers are loaded during the system boot routine and will remain resident on the drive. This is accomplished by following one of the three installation procedures listed in this section: new SCO UNIX installation, adding the device drivers to an existing SCO UNIX system (Adapter is *not* bootable), or adding the drivers to an existing system and making the Adapter bootable. These procedures differ significantly from one another. We strongly suggest that you carefully read the instructions for the procedure you plan to use and make sure you understand them before proceeding with the corresponding system-configuration changes.

Another thing you need to check on before you go any further is the interrupt and SCSI ID settings in your system:

- You can assign interrupt-request level (IRQ) 9, 11, or 15 to the SCSI Host Adapter; we recommend IRQ 11. Avoid using IRQ 10 as the Adapter's interrupt.
- Set the primary SCSI disk (the boot disk) to ID 0 (this is a first-time-installation requirement)
- If you've attached a tape drive to the Adapter, set its target ID to 2. (Please be aware that you will still need a third-party driver for any tape drive.)
- If you've attached a CD-ROM drive to the Adapter, set its target ID to 5. (Please be aware that you will still need a third-party driver for any CD-ROM drive.)

Please refer to your system's documentation to set the interrupt levels and to your peripherals' documentation for help in setting SCSI IDs.

#### **5.7.1 INSTALLING THE DRIVER IN A NEW SCO UNIX SYSTEM**

Take these steps to install the Adapter driver along with your new SCO UNIX operating system:

- 1. Insert the SCO UNIX N1 boot disk into the floppy drive and turn on the system. At the SCO UNIX boot prompt, type "link <ENTER>".
- 2. The system will ask you what packages you want linked to the system; type "i91u <ENTER>". The system at this point will boot into SCO UNIX. Please refer to the SCO UNIX Documentation for additional information. When prompted by the installation routine, insert Driver Disk 2 diskette in your floppy drive and press <ENTER>.
- 3. Please refer to the SCO UNIX Documentation for additional information. You have completed the installation of the Adapter driver for SCO UNIX.

#### **5.7.2 ADDING THE DRIVER TO AN EXISTING SCO UNIX SYSTEM (ADAPTER** *NOT* **BOOTABLE)**

Take these steps to install the Adapter driver in an existing SCO UNIX system without making the SCSI Host Adapter you just installed a bootable adapter:

- 1. Insert Driver Disk 2 in your floppy drive.
- 2. Type: "installpkg <ENTER>" at the command prompt.
- 3. The system will ask you what packages you wish to install. Type: "i91u <ENTER>".
- 4. Type these lines to change the directory and rebuild the UNIX kernel:

```
cd /etc/conf/cf.d <ENTER>
```

```
. /link_unix <ENTER>
```
5. You have completed the link procedure for the Adapter driver. Exit and reboot the system.

#### **5.7.3 ADDING THE DRIVER TO AN EXISTING SCO UNIX SYSTEM AND MAKING THE ADAPTER BOOTABLE**

Take these steps to install the Adapter driver in an existing SCO UNIX system and make the SCSI Host Adapter you just installed bootable:

- 1. Insert Driver Disk 2 in your floppy drive.
- 2. Type "installpkg" at the command prompt and press <ENTER>. The system will ask you what packages you want to install. Type: "i91u <ENTER>".
- 3. Edit the "mscsi" file. First type in these lines at the system prompt:

**cd /etc/conf/cf.d < ENTER > cp mscsi mscsi.bak < ENTER >**

**vi mscsi < ENTER >**

Once you are inside vi, the editor program, you need to manually add lines to "mscsi" that identify all of the devices attached to the Adapter. Refer to the example below: "ha" stands for "host adapter" (for which you should enter "i91u" for each device attached to a SCSI Host Adapter); "attach" stands for the type of device attached ("Stp" = tape drive, "Sdsk" = hard disk drive, "Srom" = CD-ROM drive); "number" stands for the adapter number, a. k. a. the number that the motherboard has assigned to the PCI bus the Adapter is on; "ID" stands for the SCSI ID number; and "LUN" stands for logical unit number.

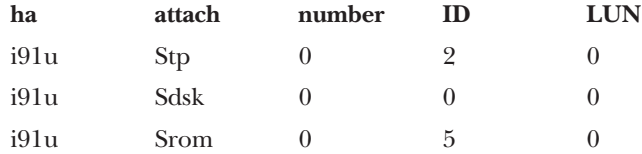

- 4. Rebuild the UNIX kernel: Type ". /link\_unix <ENTER>".
- 5. You have completed the link procedure for the Adapter's device driver. Exit and reboot the system.

### **5.8 Installing Drivers for SCO UnixWare**

The SCO UnixWare device driver for your SCSI Host Adapter will support UnixWare 2.x. The device driver is transferred from Driver Disk 2 to the hard drive, from which it is loaded during system initialization.

The Adapter drivers for SCO UnixWare will be installed on the disk drive used for system initialization. The drivers are loaded during the system boot routine and will remain resident on the drive. This is accomplished by following one of the two installation procedures listed in this section: new SCO UnixWare installation or adding the device drivers to an existing SCO UnixWare system. (There are also procedures listed for using multiple Adapters and for removing the driver.) These procedures differ significantly from one another. We strongly suggest that you carefully read the instructions for the procedure you plan to use and make sure you understand them before proceeding with the corresponding systemconfiguration changes.

The Adapter's interrupt-request level (IRQ) must be set to IRQ 10 for the driver to install properly. Please refer to your system documentation to set the interrupt levels and your peripheral documentation for help in setting SCSI IDs.

#### **5.8.1 INSTALLING THE DRIVER IN A NEW UNIXWARE SYSTEM**

SCO UnixWare drivers for the Adapter are on Driver Disk 2. In most cases you will load the drivers during a new installation of UnixWare from CD-ROM. The driver is loaded during the early stages of the installation procedure. The UnixWare installation program will prompt you for the required parameters as the installation procedure progresses. We highly recommended that you have copies of the *SCO UnixWare Installation Handbook* and *SCO UnixWare System Owner Handbook* for reference.

- 1. Insert the SCO UnixWare Installation Diskette in the floppy drive and turn on the computer. Follow the on-screen installation instructions.
- 2. When prompted to "Install Host Bus Adapter Drivers," insert Driver Disk 2 in drive A: and press <ENTER>.
- 3. When prompted to "Install Another HBA Diskette," press <ENTER> to continue.
- 4. Follow the directions on screen until you come to a window titled "Loading Initio INI-9XXX Host Adapter." Select "Continue Installation." Select "Continue Installation" again.
- 5. This completes loading the Adapter driver. Follow the on-screen directions to complete the SCO UnixWare installation. For further information regarding UnixWare installation, refer to the SCO UnixWare Installation Handbook.

#### **5.8.2 ADDING THE DRIVER TO AN EXISTING UNIXWARE SYSTEM**

1. Once a UnixWare session is established and a command prompt is ready, type these lines (recall that UnixWare is case-sensitive):

**cp /stand/unix /stand/unix.org <ENTER> pkgadd -d diskette1 <ENTER>**

- 2. Select "i910u ihv hba" from the list of available host drivers and press <ENTER>.
- 3A. *If the SCSI Host Adapter is intended to be the bootable host adapter,* the next step to updating the driver will require a revision to the "i910u" file. These instructions will guide you through changing the current software settings for UnixWare to establish the SCSI Host Adapter as the host adapter for your boot device:

a.. At the system command prompt, type "**cd /etc/conf/sdevice.d <ENTER>**".

- b. Use "vi" or another editor to add a line to the "i910u" file: Locate the line "**\$version2**" and add the line "**\$static**" immediately after it.
- c. Rebuild the UnixWare kernel by typing in these lines at the command prompt:

```
/etc/conf/bin/idbuild -B <ENTER>
cp /etc/conf/cf.d/unix /stand/unix <ENTER>
cd / <ENTER>
shutdown -g0 <ENTER> (the "0" in "-g0" is a zero)
Y <ENTER>
```
3B. *If the SCSI Host Adapter is NOT intended to be the bootable host adapter,* these instructions will guide you through changing the current software settings for UnixWare to establish the SCSI Host Adapter as a non-bootable host adapter for your device. At the system command prompt, type

```
/etc/conf/bin/idbuild -M i910u <ENTER>
cd / <ENTER>
shutdown -g0 <ENTER> (the "0" in "-g0" is a zero)
Y <ENTER>
```
4. Exit the UnixWare program and reboot your system to initialize the new device driver to control the Adapter.

#### **5.8.3 USING MULTIPLE HOST ADAPTERS**

UnixWare is capable of supporting up to eight SCSI buses. If you choose to use multiple host adapters in your system—even if they are different models or makes—verify that each host adapter's shared interrupt level is set to IRQ10. Please refer to your system documentation to set the interrupt levels.

You should configure and allocate space for each host adapter in the system by making sure there is a separate line for each adapter in the "/etc/conf/sdevice.d/ i910u" file. Make sure that "Y" is selected in the second field of each of these lines that correspond to one of our SCSI Host Adapters, so that their I/O can be handled by the i910u driver that was designed for them. UnixWare will automatically rebuild the kernel when an additional SCSI Host Adapter is detected.

#### **5.8.4 REMOVING THE DRIVER FROM A UNIXWARE SYSTEM**

1. Once a UnixWare session is established and a command prompt is ready, type "**/etc/conf/bin/idinstall -d i910u <ENTER>**" (recall that UnixWare is case-sensitive) to delete these files:

/etc/conf/mdevice.d/i910u /etc/conf/sdevice.d/i910u /etc/conf/pack.d/i910u/driver.o /etc/conf/pack.d/i910u/space.c /etc/conf/pack.d/i910u/disk.cfg

2. Then rebuild the UnixWare kernel by executing the following commands at the system prompt:

```
/etc/conf/bin/idbiuld -B -K <ENTER>
/cp /etc/conf/cf.d/unix /stand/unix <ENTER>
cd/ <ENTER>
shutdown -g0 <ENTER> (the "0" in "-g0" is a zero)
Y <ENTER>
```
# 6. Troubleshooting

## **6.1 Installation-Time Problems**

If you have difficulty installing your SCSI Host Adapter, check these things first:

- 1. Have you installed the Adapter in a PCI Rev. 2.0 compliant computer?
- 2. Are all SCSI devices powered?
- 3. Are all SCSI bus cables and power cables properly connected? Is Pin1 oriented correctly?
- 4. Do the Adapter and all devices on the SCSI bus have unique IDs?
- 5. Are all devices on the SCSI bus terminated properly?
- 6. Is the drive type in your motherboard's CMOS setup set to "Not installed"?
- 7. Does your system CMOS setup require you to enable PCI bus parameters? If so, see your computer's documentation. Check that IRQ-channel assignment and BIOS settings have been made.
- 8. Did you install your Adapter in a PCI slot capable of busmastering? Refer to your computer's documentation or try another slot.

Here are some commonly asked questions and answers regarding problems that can be encountered during the installation of an SCSI Host Adapter:

• **Question:** Why isn't the banner "!!!Press < Ctrl > < I > to start Configuration Utility !!!" displayed when I power up the host system?

**Answer:** Verify that all cabling to the Adapter is installed correctly; refer to **Section 4.2**.

• **Question:** At bootup the message "SCSI BIOS Installed" is displayed, but the system hangs.

**Answer:** Verify that the CMOS interrupt structure is set to INTA (interrupt A) and that the CMOS IRQ level matches the jumper setting on the motherboard. Refer to your PC's user's manual.

• **Question:** At bootup, not all the peripherals are scanned and recognized.

**Answer:** Verify that each of the SCSI devices on the bus has its own distinct SCSI ID number and that all peripherals are receiving power. Refer to your peripherals' manuals for information about changing SCSI IDs.

Verify the SCSI termination is set correctly. Make sure the last peripheral on the SCSI bus has termination. See the peripherals' manuals for information about proper termination.

After you take the above steps, if the Adapter is still not recognizing all attached peripherals, configure the Adapter to operate asynchronously by changing the "Asynchronous Transfer" setting in the Device Setup Menu of the firmware Setup Utility (see **Section 4.4.3**).

• **Question:** At bootup, the message "Missing Operating System" is displayed. The boot drive is larger than 1 GB.

**Answer:** Verify the "DOS Space > 1GB" is enabled in the Device Setup Menu of the firmware Setup Utility (see **Section 4.4.3**).

• **Question:** Under SCO UnixWare®, the system displays a panic message or crashes during bootup.

**Answer:** Reboot the system and verify that the interrupt setting of the SCSI Host Adapter's kernel conforms to UNIX standards. Please refer to your system's documentation for information about setting the interrupt levels and your peripherals' documentation for help in setting SCSI IDs.

In order to boot from the old UnixWare kernel, reboot the system and take the following steps:

- 1. Begin an interactive boot session by pressing the space bar at the BOOTING UNIXWARE prompt.
- 2. At the system's **[boot]#** prompt, type **KERNEL=unix.org < ENTER >**.

#### 3. Type **go < ENTER >**.

Consult the *SCO UnixWare Installation Handbook*'s "Troubleshooting" section to help isolate the problem. If it becomes necessary to remove the Adapter's SCO UnixWare device driver, refer to **Section 5.8.4**.

# **6.2 Calling Black Box**

If you determine that your SCSI Host Adapter is malfunctioning, *do not attempt to alter or repair the unit*. It has no user-serviceable components. Contact Black Box Technical Support at 724-746-5500.

Before you do, make a record of the history of the problem. We will be able to provide more efficient and accurate assistance if you have a complete description, including:

- the nature and duration of the problem;
- when the problem occurs;
- the SCSI devices and other system components involved in the problem;
- any particular application that, when used, appears to create the problem or make it worse; and
- the results of any testing you've already done.

# **6.3 Shipping and Packaging**

If you need to transport or ship your SCSI Host Adapter:

- Package it carefully. We recommend that you use the original container.
- If you are returning the unit, include everything you received with it. Before you ship the unit back to Black Box for repair or return, contact us to get a Return Authorization (RA) number.
## **PCI SCSI HOST ADAPTERS**

## **TRADEMARKS USED IN THIS MANUAL**

BLACK BOX and the  $\blacklozenge$  logo are registered trademarks of Black Box Corporation.

IBM and OS/2 are registered trademarks of IBM Corporation.

Microsoft, MS-DOS, Windows, and Windows NT are registered trademarks of Microsoft Corporation.

*Any other trademarks mentioned in this manual are acknowledged to be the property of the trademark owners.*

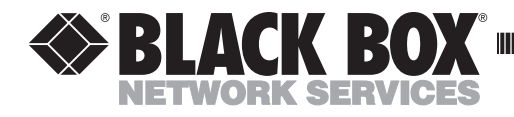

\_\_\_\_\_\_\_\_\_\_\_

## **Addendum for PCI SCSI Host Adapters**

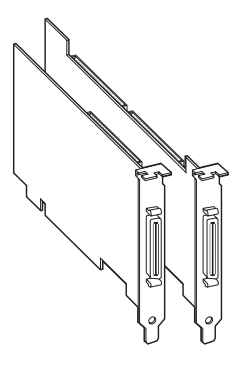

If you purchased the Ultra-Wide SCSI-3 Host Adapter (product code IC514C), there are two errors you should be aware of in your PCI SCSI Host Adapters manual dated March 1998:

1. The wrong gender is listed in the "Connectors" specification on page 10 for the IC514C's internal Narrow SCSI connector. It *should* be listed as:

(1) Internal-mount 50-pin IDC header male

2. This same connector is misidentified in Figure 3-5 on page 19. It *should* be labeled:

**J1: Internal 50-Pin IDC Header for Ultra Narrow SCSI (Channel A)**

We apologize for the confusion.

BLACK BOX and the  $\diamondsuit$  logo are registered trademarks of Black Box Corporation. *Any other trademarks mentioned in this document are acknowledged to be the property of the trademark owners.*

© Copyright 2001. Black Box Corporation. All rights reserved.

**CUSTOMER SUPPORT INFORMATION** Order **toll-free** in the U.S.: Call **877-877-BBOX** (outside U.S. call **724-746-5500**) FREE technical support 24 hours a day, 7 days a week: Call **724-746-5500** or fax **724-746-0746** Mailing address: **Black Box Corporation**, 1000 Park Drive, Lawrence, PA 15055-1018 Web site: **www.blackbox.com** • E-mail: **info@blackbox.com**

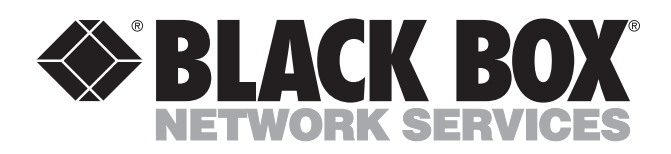

© Copyright 2001. Black Box Corporation. All rights reserved.

*1000 Park Drive • Lawrence, PA 15055-1018 • 724-746-5500 • Fax 724-746-0746*

mmu